## **Sleep Program Overview**

**Prominence Health Plan**

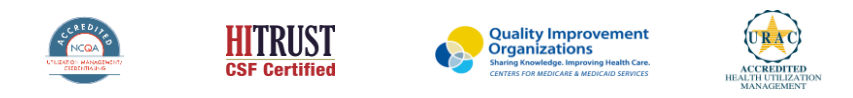

©2022 eviCore healthcare. All Rights Reserved. This presentation contains CONFIDENTIAL and PROPRIETARY information.

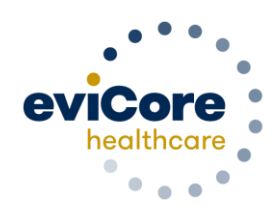

### **Agenda**

- **Program Overview**
- **Submitting Requests**
- **Prior Authorization Outcomes, Special Considerations, and Post Decision Options**
- **Provider Portal Overview**
- **Additional Provider Portal Features**
- **Provider Resources**
- **Q & A**

# **Program Overview**

### **Prominence Health Plan Prior Authorization Services**

eviCore healthcare (eviCore) will begin accepting prior authorization requests for cardiology and radiology services on October 24, 2016 for dates of service November 1, 2016 and now expand this to include southern Nevada's HMO/POS/POS membership effective April 1, 2018.

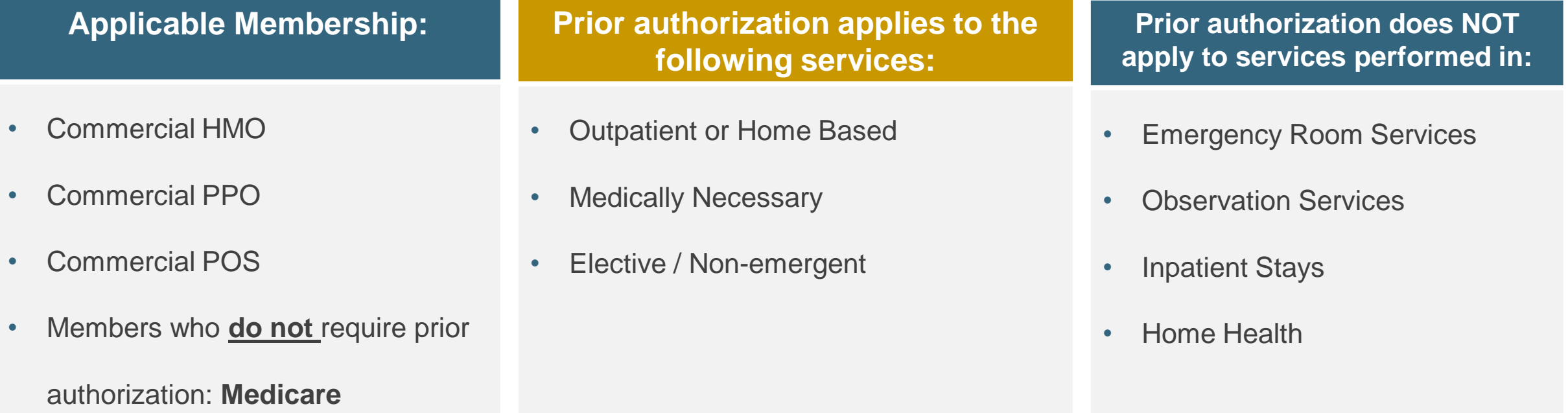

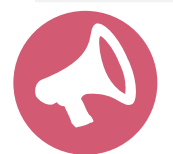

.

It is the responsibility of the **ordering provider** to request prior authorization approval for services.

### **Sleep Management Program Components**

#### **The Sleep Program consists of the following:**

- Prior authorization for diagnostic Sleep Testing
- Prior authorization for PAP therapy devices and supplies
- PAP Therapy Compliance monitoring

#### **Prior authorization required for:**

.

- 95806/G0399 Home Sleep Testing
- 95807/95808/95810 Attended Polysomnography (PSG)
- 95811 Attended Polysomnography with PAP titration
- 95805 Multiple Sleep Latency Test (MSLT)
- E0470/E0471/E0601 PAP Therapy devices
- A4604, A7027, and A7046 PAP supply codes
- E0561 and E0562 PAP Therapy humidifiers

To find a **complete list** of Sleep CPT codes that require prior authorization through eviCore, please visit:

<https://www.evicore.com/resources/healthplan/prominence>

## **Sleep Study**

.

### Site of Service Authorization

### **Sleep Study Referral Workflow**

• eviCore's Clinical Pathways direct to the appropriate site of service or treatment based on the information gathered from the referring provider

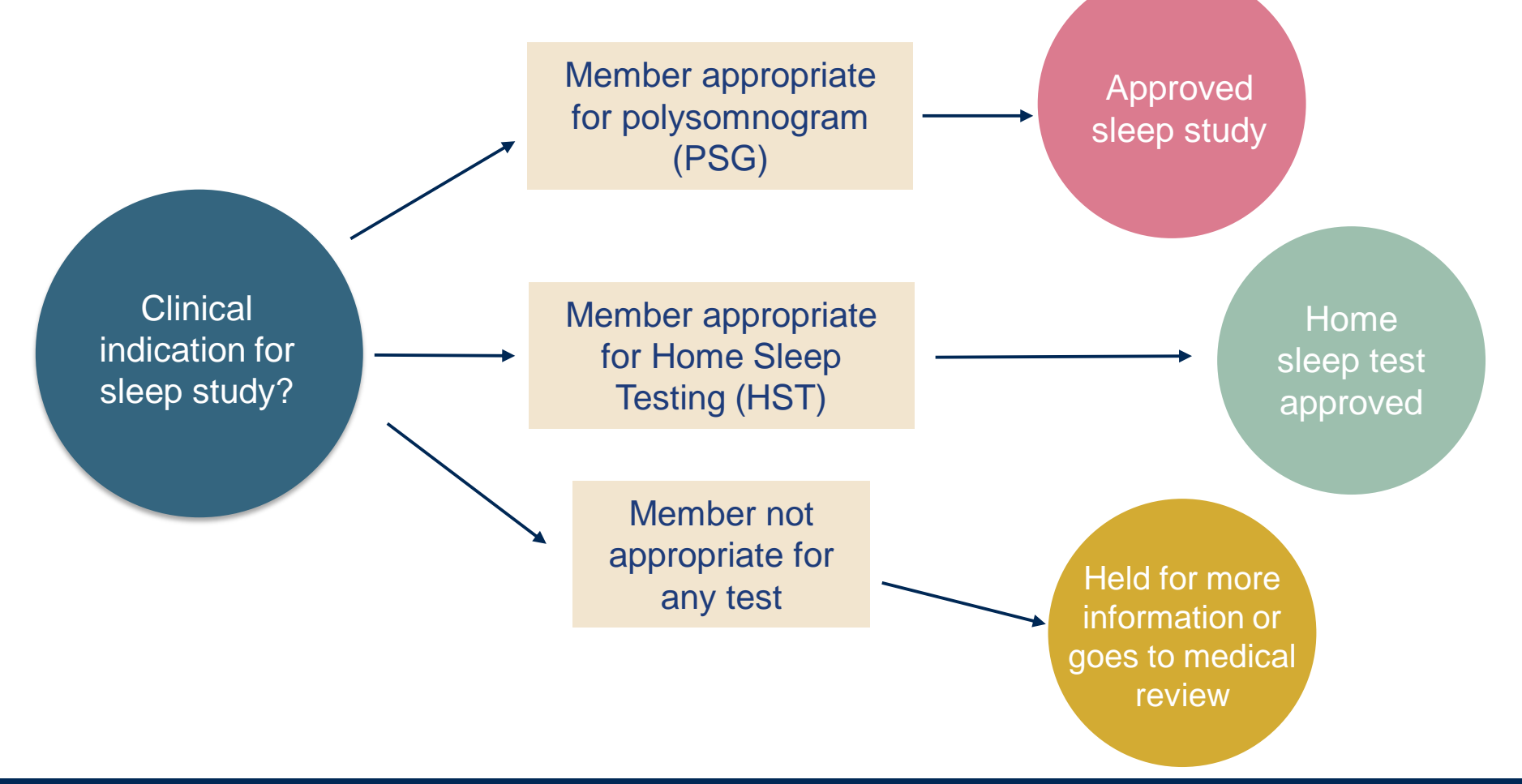

### **Sleep Study Site of Service Authorization**

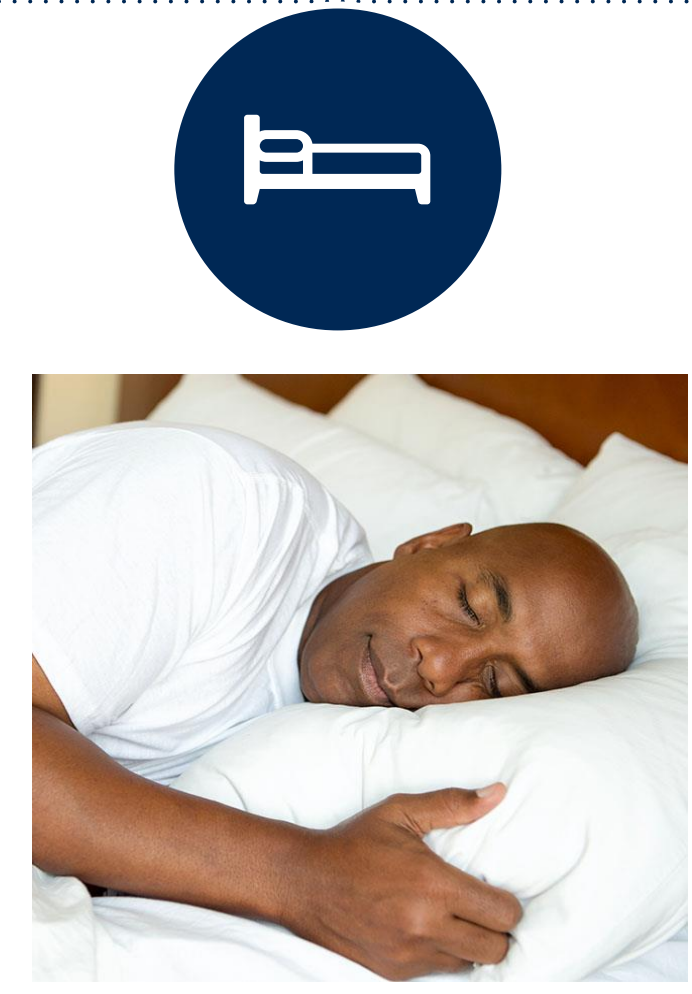

- **Sleep Study testing that meets medical necessity for the appropriate site of service will be authorized by eviCore**
- **What happens if an attended sleep study is requested, but Home Sleep Testing (HST) is more appropriate?**
	- If the member meets medical appropriateness criteria for a HST, an authorization for an attended study will **not** be given.
	- The ordering clinician will be offered the choice to **suspend** the request for an attended study in favor of a HST.
	- If the provider selects the HST option, the CPT code will be changed to G0399/95806 and the HST will be **approved.**
	- If the provider does **not** select the HST option, the case will go to medical review and could lead to an **adverse determination** of the requested attended sleep study.

### **Sleep Study – Clinical Guidelines Summary**

**Home Sleep Test** The patient must be physically able to perform the Home sleep test. The patient must have the mobility, dexterity and cognitive ability to use the available equipment safely at home AND have the ability to follow instructions. Home Sleep Study HST is the **preferred study**.

**In Lab Indications** The patient DOES NOT have the mobility, dexterity or cognitive ability to use the available equipment safely at home and the ability to follow instructions or HST has been attempted and is inconclusive. There must be at least one suspected or known **co-morbid** diagnosis.

**Multiple Sleep Latency Testing** The patient MUST have had a prior sleep study to either diagnose OR rule out Obstructive Sleep apnea before advanced testing will be considered.

**Repeat Sleep Testing** The patient MUST be compliant with the current treatment. Repeat testing is generally not necessary to supply new PAP equipment.

**To access the Clinical Guidelines, please visit:**  [eviCore Sleep Management Clinical Guidelines](https://www.evicore.com/provider/clinical-guidelines-details?solution=sleep%20management)

#### **Sleep Management Worksheet**

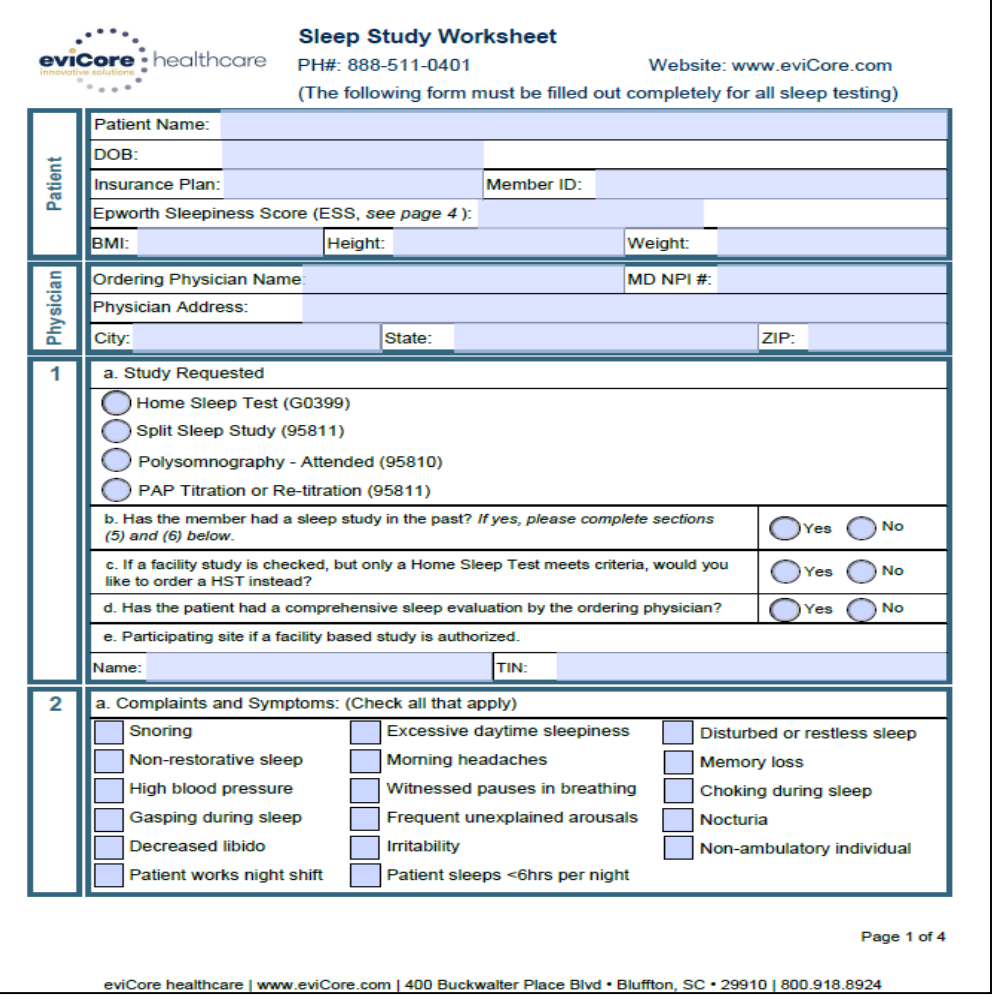

- Worksheets for attended Sleep Studies and Multiple Sleep Latency Test (MSLT) procedures are available on the eviCore website
- The provider should complete this worksheet **prior** to contacting eviCore for an authorization
- **Please Note:** The worksheet is a tool to help providers prepare for prior authorization requests via the **web portal** (preferred method) or by phone and should not be faxed to eviCore to build a case

To access the Clinical Worksheets, please visit:

[www.evicore.com/provider/online-forms](http://www.evicore.com/provider/online-forms)

## **PAP Compliance & TherapySupportSM**

### **What does this mean for the DME Provider?**

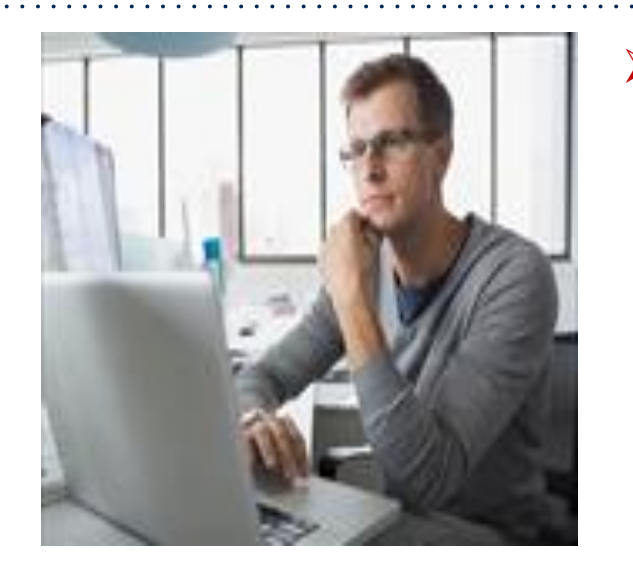

- **Member Compliance:** eviCore will monitor member compliance with PAP machines during the first 90 days of PAP therapy. However, the DME provider is encouraged to work with the patient during this time period to maximize member compliance with PAP treatment.
	- Non-compliant members: eviCore will outreach to DME and physician periodically to support compliance. Outreach contact points: 3d, 7d, 14d, 21d, 30d, 60d, 90d, and as driven by data. Support for non-compliant members will allow time for member to become comfortable with Therapy.
	- Compliant members: eviCore interaction will be minimal
- **Authorization for purchase:** Once the member reaches the compliance goal within the first 90 days of usage, eviCore will authorize an additional 7 or 10 units (depending on LOB). This will complete the Authorization for purchase of the PAP Device.
- **Requests for resupply:** Requests for resupply of PAP equipment will be supported by member PAP compliance for the time period prior to the request. Authorization requests must be submitted on a six month basis. Approval will be given for 6 months with quantities listed on the letter.

### **TherapySupportSM Workflow – Overview**

DME provider obtains prior authorization for PAP device

Data entry in manufactures' data base to ensure **eviCore** receives the members' compliance data

eviCore receives Member information via SleepLinkSM First **90** days of PAP therapy

TherapySupport<sup>sм</sup> supports PAP compliance

Approval - 3 units & 6 months of PAP supplies | Approval - Medicare Members 10 units

#### **TherapySupportSM Benefits:**

- PAP compliance increased
- Minimal additional work for DME providers
- Enables DME provider reports
- Improved patient outcomes

.

Commercial & Medicaid Members 7 units

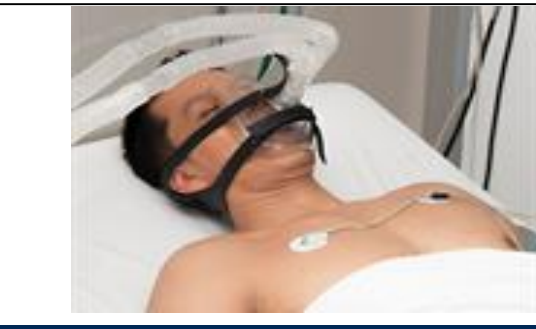

### **eviCore TherapySupportSM & PAP Compliance**

- Members that are prescribed PAP therapy must demonstrate PAP compliance **during the first 90 days of therapy** in order to qualify for continued PAP therapy and supplies.
- During the initial 90 day period of PAP use, device-generated patient compliance data will be **monitored by eviCore.**
- eviCore's TherapySupport<sup>SM</sup> Program allows tracking of PAP usage and uses the data for outreach to DME and physician providers to support compliance
- In order to **enable compliance monitoring by eviCore**, the DME provider will need to visit the online systems of the members' PAP machine manufacturer to enter specific member information.

### **eviCore TherapySupportSM & Compliance (continued)**

- During member setup, **data entry in the manufactures' data base is critical** to proper monitoring of PAP compliance by eviCore and payment by the health plan.
- To ensure that eviCore receives all of the members' data, the DME provider will need to enter the patient information exactly as instructed on the very first day of setup.
- When the member reaches the compliance threshold for PAP purchase, an authorization for purchase will be generated by eviCore and sent to the DME provider. The DME provider does not need to contact eviCore for the purchase authorization. An authorization for purchase will be generated by eviCore and sent to the DME provider.
- To reach the compliance goal, PAP usage data must demonstrate  $\geq 4$  hours per night for 70% of nights, within a 30 consecutive day period within the first 90 days of PAP therapy

**Important:** Each DME company will need to set up eviCore exactly as instructed. If the member information is not entered correctly, **no compliance information will be received by eviCore, and therefore no denial or continued authorization notification will be generated.** Questions regarding member set may be emailed to eviCore Sleep TherapySupport**SM** @ [Sleeptherapysupport@evicore.com.](mailto:Sleeptherapysupport@evicore.com)

### **TherapySupportSM – The Key to CPAP Compliance**

- Member adherence to PAP therapy is critical for clinical improvement.
- eviCore gathers PAP usage data from three of the largest manufacturers of PAP devices.

.

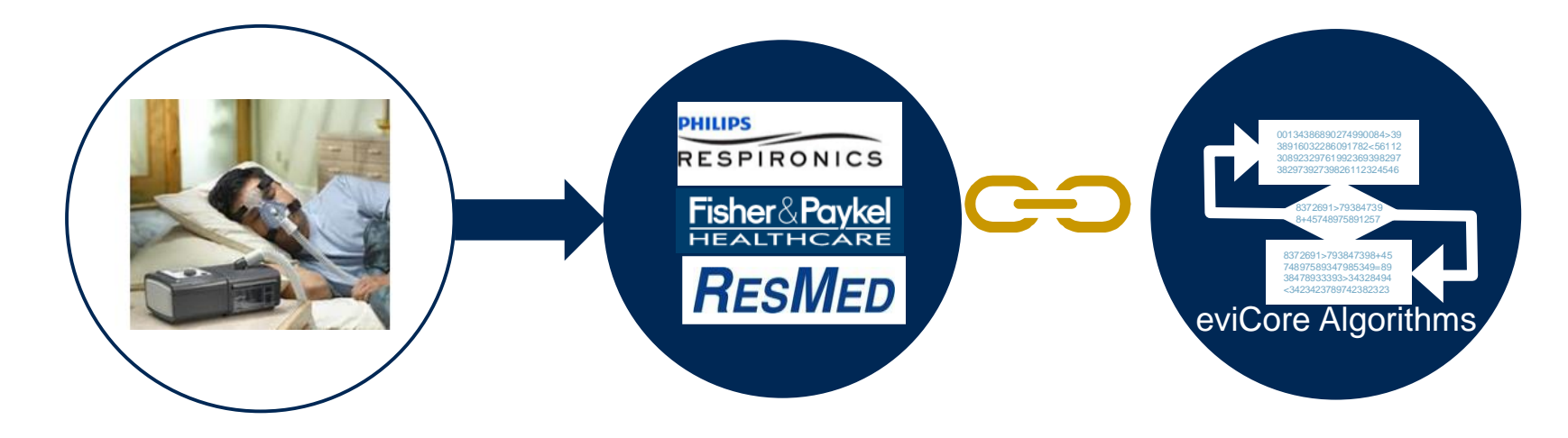

The program supports properly equipped machines from the following 3 major DME Manufacturers: ResMed, Respironics\*, and Fisher & Paykel

\*Respironics require a Business Associate Agreement (BAA) to be completed and returned to eviCore healthcare to be set up in the system.

## **Manufacturer Member Set Up**

#### **Manufacturer Member Set Up Guides**

Member Set Up Instructional Guides and Video Tutorials will be available at:

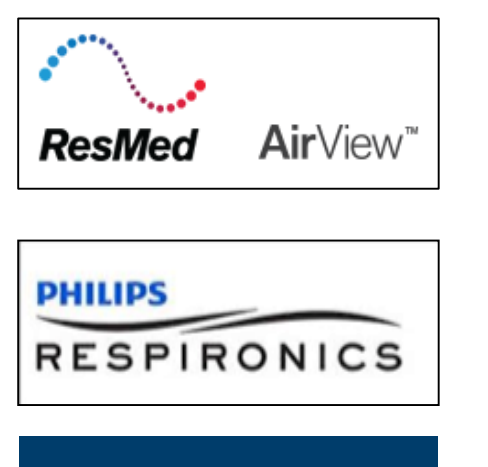

<https://airview.resmed.com/>

[www.encoreanywhere.com](http://www.encoreanywhere.com/)

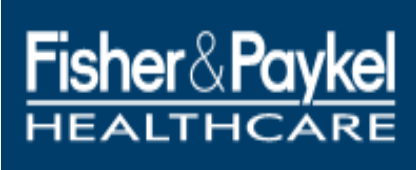

.

[www.fpinfosmart.com](http://www.fpinfosmart.com/)

#### **Sleep Educators – Points of Contact**

**Christine Ault** Sleep Educator 800.918.8924 ext. 26606 [cault@evicore.com](mailto:cault@evicore.com)

**Rhonda Anderson** Sleep Educator 800.918.8924 ext. 26607 [randerson3@evicore.com](mailto:randerson3@evicore.com)

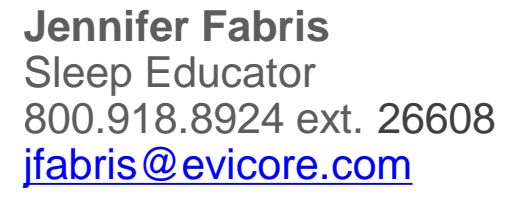

.

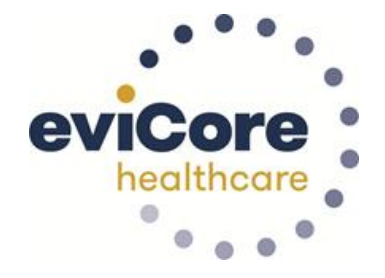

#### [sleeptherapysupport@evicore.com](mailto:sleeptherapysupport@evicore.com)

Questions regarding member setup may be emailed to **Sleep TherapySupportSM** [sleeptherapysupport@evicore.com.](mailto:Sleeptherapysupport@evicore.com) In addition, providers may contact one of eviCore's Sleep Educators, listed above.

# **Submitting Requests**

©eviCore healthcare. All Rights Reserved. This presentation contains CONFIDENTIAL and PROPRIETARY information. 20

### **Utilization Management –** The Prior Authorization Process

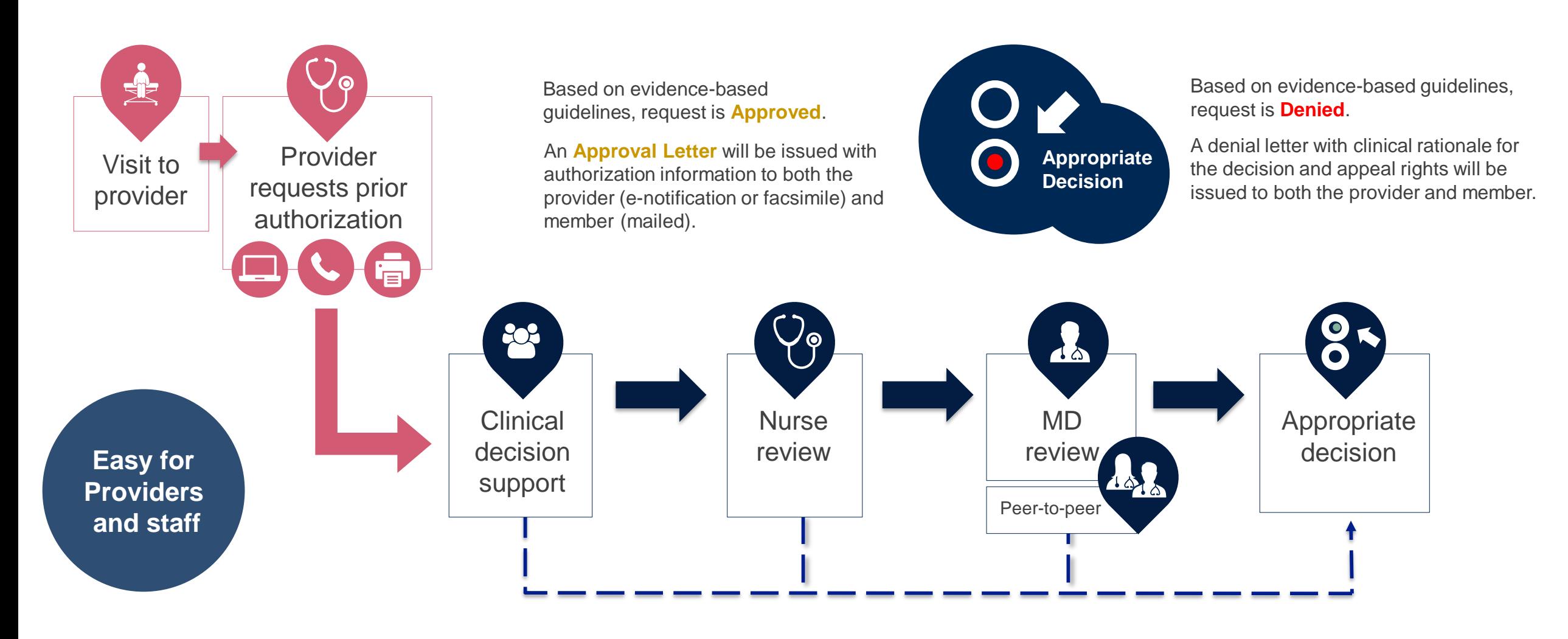

### **Methods to Submit Prior Authorization Requests**

#### **eviCore Provider Portal (preferred)**

- **Saves time:** Quicker process than phone authorization requests
- **Available 24/7**: You can access the portal any time and any day
- **Save your progress:** If you need to step away, you can save your progress and resume later
- **Upload additional clinical information**: No need to fax in supporting clinical documentation, it can be uploaded on the portal to support a new request or when additional information is requested
- **View and print determination information**: Check case status in real-time
- **Dashboard:** View all recently submitted cases

.

- **E-notification**: Opt-in to receive email notifications when there is a change to case status
- **Duplication feature**: If you are submitting more than one prior authorization request, you can duplicate information to expedite submittals

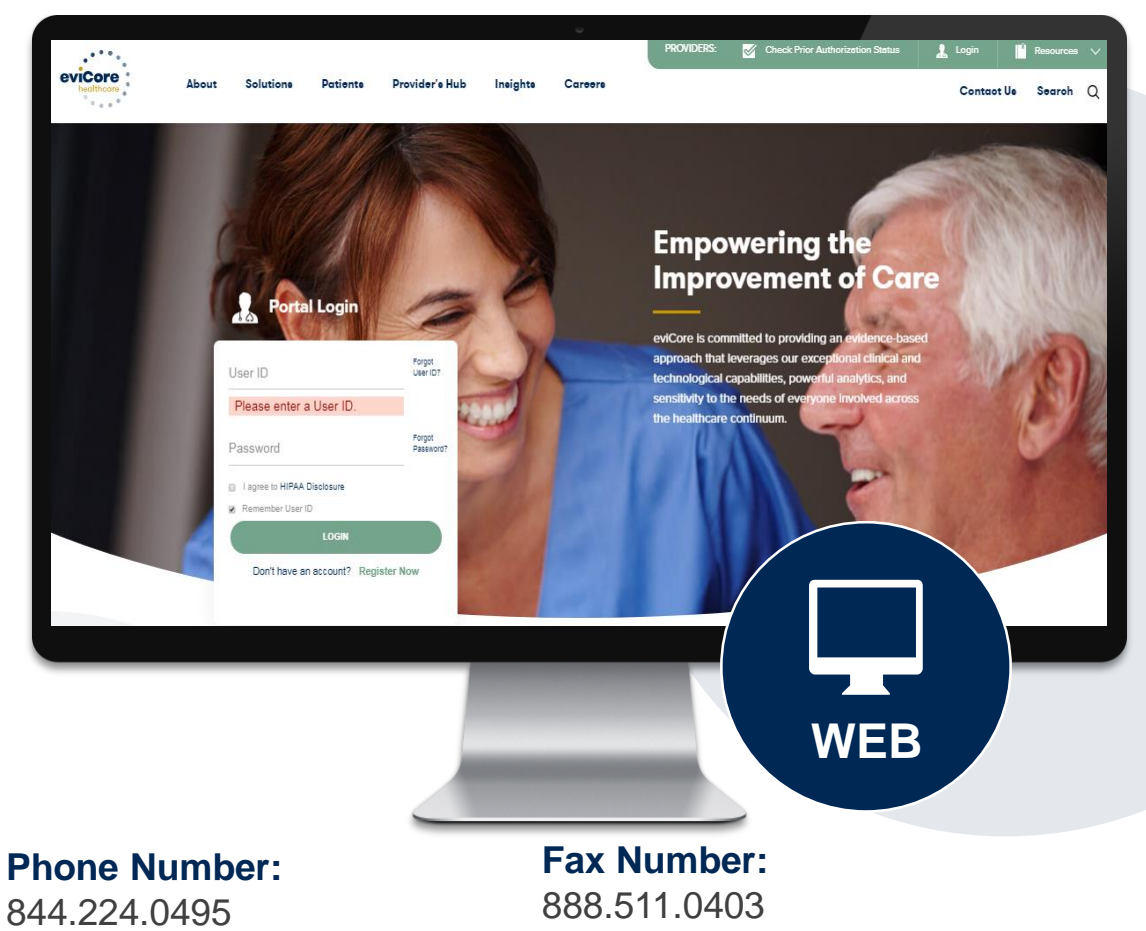

Monday through Friday:  $7$  am  $-7$  pm local time

PA requests are accepted via fax and can be used to submit additional clinical information

#### **Benefits of Provider Portal**

**Did you know that most providers are already saving time submitting prior authorization requests online? The provider portal allows you to go from request to approval faster, here are some benefits & features:**

- Saves time: Quicker process than phone authorization requests
- Available 24/7: You can access the portal any time and any day
- Save your progress: If you need to step away, you can save your progress and return at a later time
- Upload additional clinical information: No need to fax in supporting clinical documentation, it can be uploaded on the portal for a new request & when additional information is requested
- View and print determination information: Check case status in real-time
- Dashboard: View all recently submitted cases

.

• Duplication feature: If you have more than one prior authorization request to submit, you have the ability to duplicate information

### **Necessary Information for Prior Authorization**

**To obtain prior authorization on the very first submission, the provider submitting the request will need to gather four categories of information:**

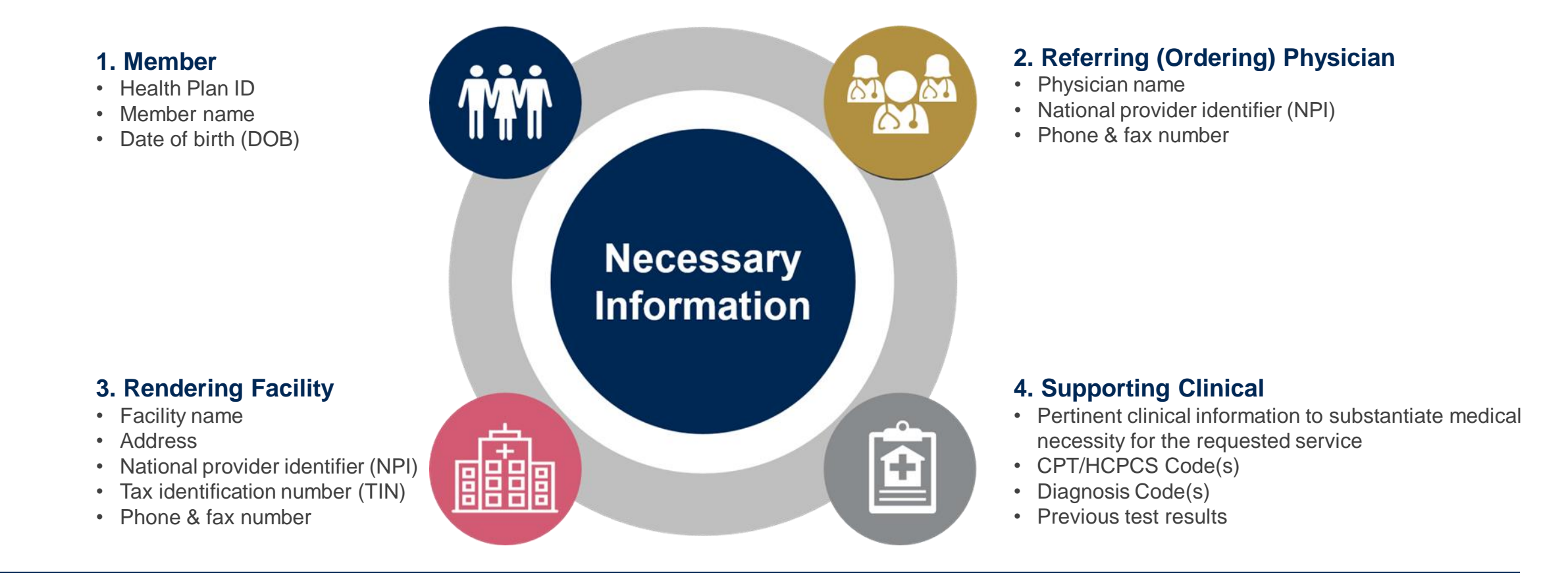

### **Insufficient Clinical – Additional Documentation Needed**

#### **Additional Documentation to Support Medical Necessity**

If during case build all required pieces of documentation are not received, or are insufficient for eviCore to reach a determination, the following will occur:

A Hold Letter will be faxed to the Requesting Provider requesting additional documentation

The Hold notification will inform the provider about what clinical information is needed as well as the date by which it is needed.

.

The Provider must submit the additional information to eviCore

Requested information must be received within the timeframe as specified in the Hold Letter, or eviCore will render a determination based on the original submission.

eviCore will review the additional documentation and reach a determination

Determination notifications will be sent

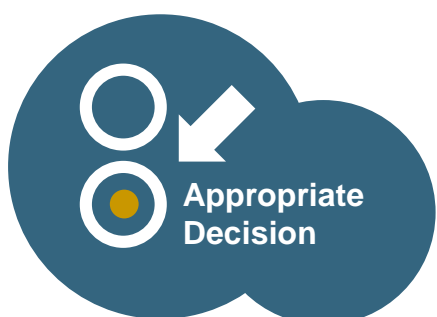

## **Prior Authorization Outcomes, Special Considerations, and Post Decision Options**

### **Prior Authorization Outcomes**

#### **Approved Requests**

- All requests are processed within 2 business days after receipt of all necessary clinical information.
- Authorizations for sleep studies are valid for **90 calendar days** from the date of the determination, and PAP devices and supplies are valid for 180 days.
- Authorization letters will be faxed to the ordering physician.
- Web initiated cases will receive e-notifications when a user opts in to receive.
- Members will receive a letter by mail.
- Approval information can be printed on demand from the eviCore portal: [www.eviCore.com.](http://www.evicore.com/)

#### **Partially Approved Requests**

- In instances where multiple CPT codes are requested, some may be approved and some denied.
- In these instances, the determination letter will specify what has been approved as well as post decision options for denied codes, including denied Site of Care (if applicable).

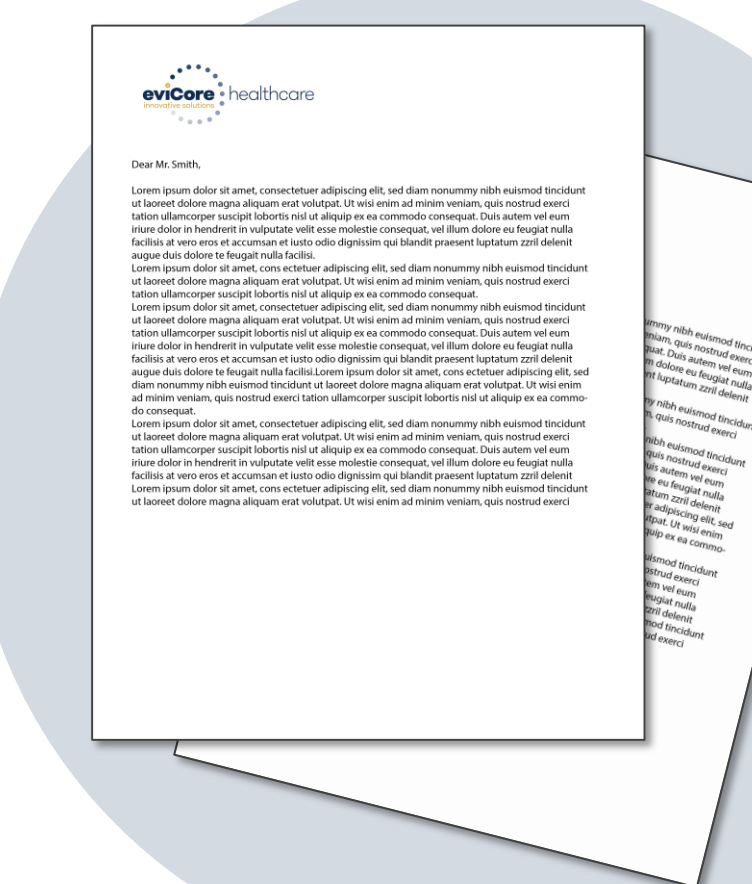

### **Prior Authorization Outcomes**

#### **Denied Requests**

.

- Based on evidence-based guidelines, if a request is determined as inappropriate, a notification with the rationale for the decision and post decision/appeal rights will be issued.
- Denial letters will be faxed to the ordering provider and rendering facility. Texas providers will also receive a verbal denial.
- Members will receive a letter by mail.

**PLEASE NOTE:** The determination letter is the **best** immediate source to determine what options exist on a case that has been denied.

### **Special Circumstances**

#### **Retrospective (Retro) Authorization Requests**

- Retro Requests must be submitted with **3 business days** following the date of service. Requests submitted after 3 business days will be administratively denied.
- Retros are reviewed for clinical urgency and medical necessity. Turnaround time on retro requests is 30 calendar days.
- When authorized, the start date will be the submitted date of service.

#### **Urgent Prior Authorization Requests**

- eviCore uses the NCQA/URAC definition of **urgent**: when a delay in decision-making may seriously jeopardize the life or health of the member.
- Can be initiated on provider portal or by phone.
- Urgent cases are typically reviewed within 24 to 72 hours.

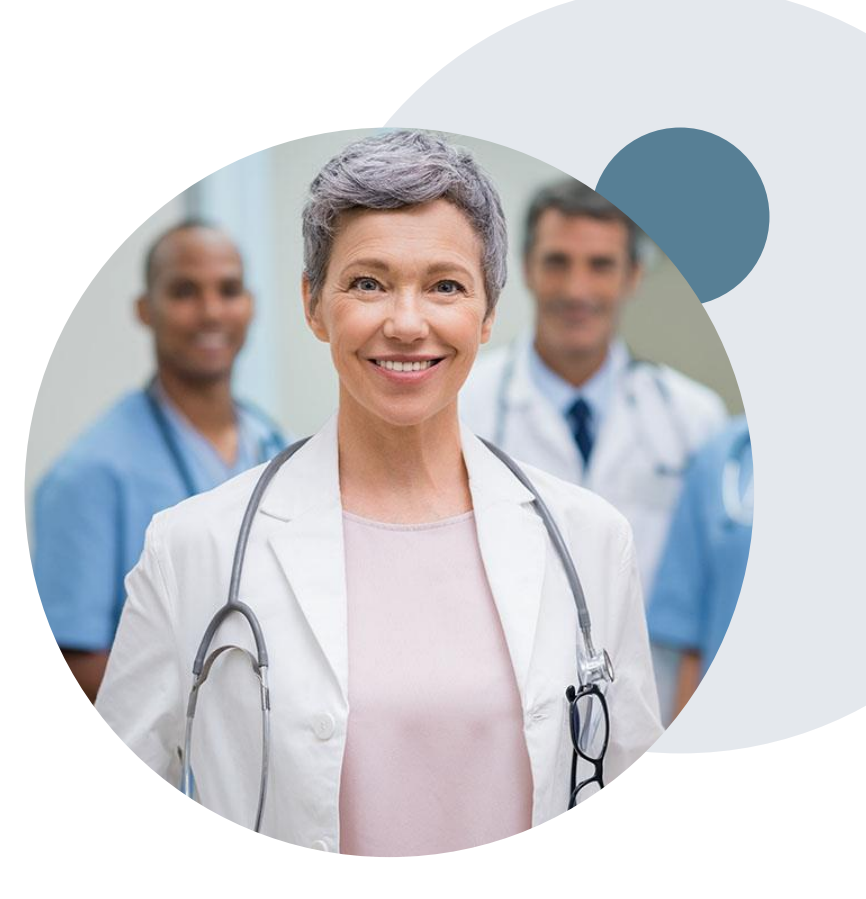

#### **When Request is Determined as Inappropriate**

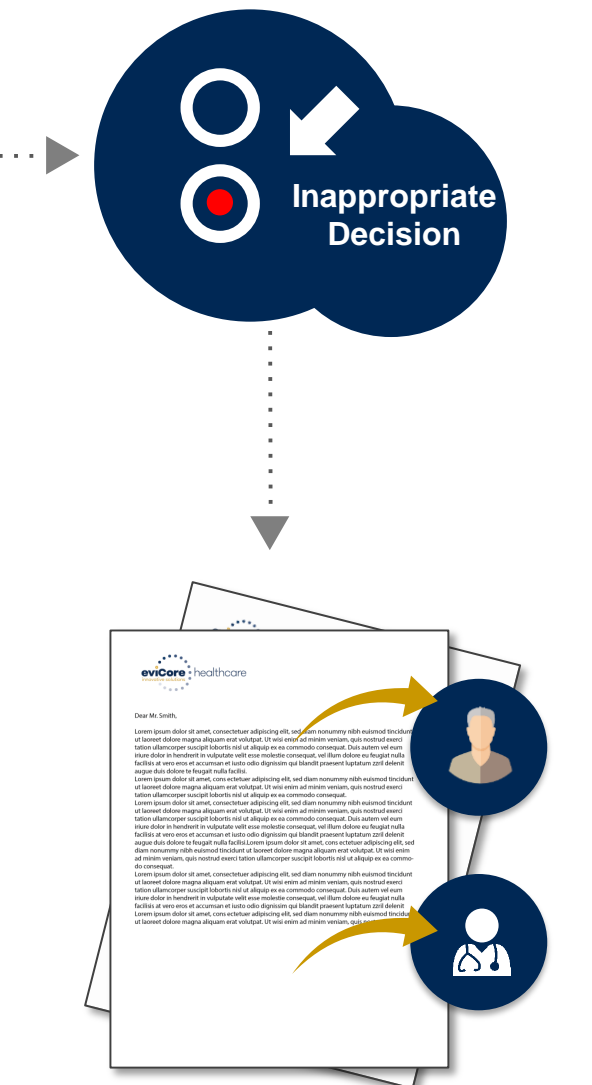

Based on evidence-based guidelines, request is determined as **inappropriate**.

A denial letter will be issued to the member, provider, and site with clinical rational for the decision and appeal rights.

.

31

#### **My case has been denied. What's next?**

- Providers are often able to utilize post-decision activity to have a case reviewed for overturn consideration.
- Your **determination letter** is the best immediate source to determine what options exist on a case that has been denied. You may also call us at **844.224.0495** to speak to an agent who can assist with advising which option is available and provide instruction on how to proceed.

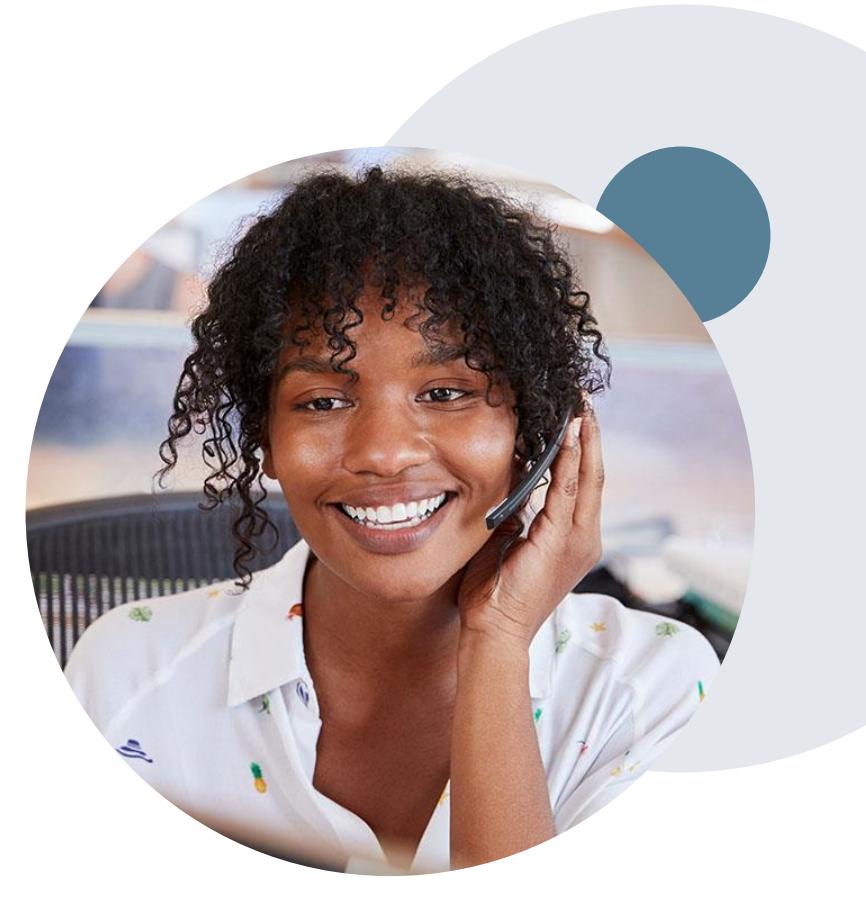

#### **My case has been denied. What's next?**

#### **Reconsiderations**

.

- Providers and/or staff can request a reconsideration review.
- Reconsiderations can be requested within **14 calendar days** after the determination date.
- Reconsiderations can be requested by phone or in writing.

#### **Appeals**

- eviCore healthcare will be delegated for firstlevel member and provider appeals.
- Requests for appeals must be submitted to eviCore within **180 calendar days** of the initial determination.
- A written notice of the appeal decision will be mailed to the member and faxed to the provider.

#### **Reconsiderations**

- Additional clinical information can be provided without the need for a physician to participate.
- Must be requested on or before the anticipated date of service.

#### **Peer-to-Peer Review**

- If a request is denied and requires further clinical discussion for approval, we welcome requests for clinical determination discussions from referring physicians. In certain instances, additional information provided during the consultation is sufficient to satisfy the medical necessity criteria for approval.
- Peer-to-Peer reviews can be scheduled at a time convenient for your physician by logging into eviCore's Provider Portal at [www.eviCore.com](http://www.evicore.com/).

## **Initiating a Sleep Study Request**

#### **Initiating a Sleep Study Case**

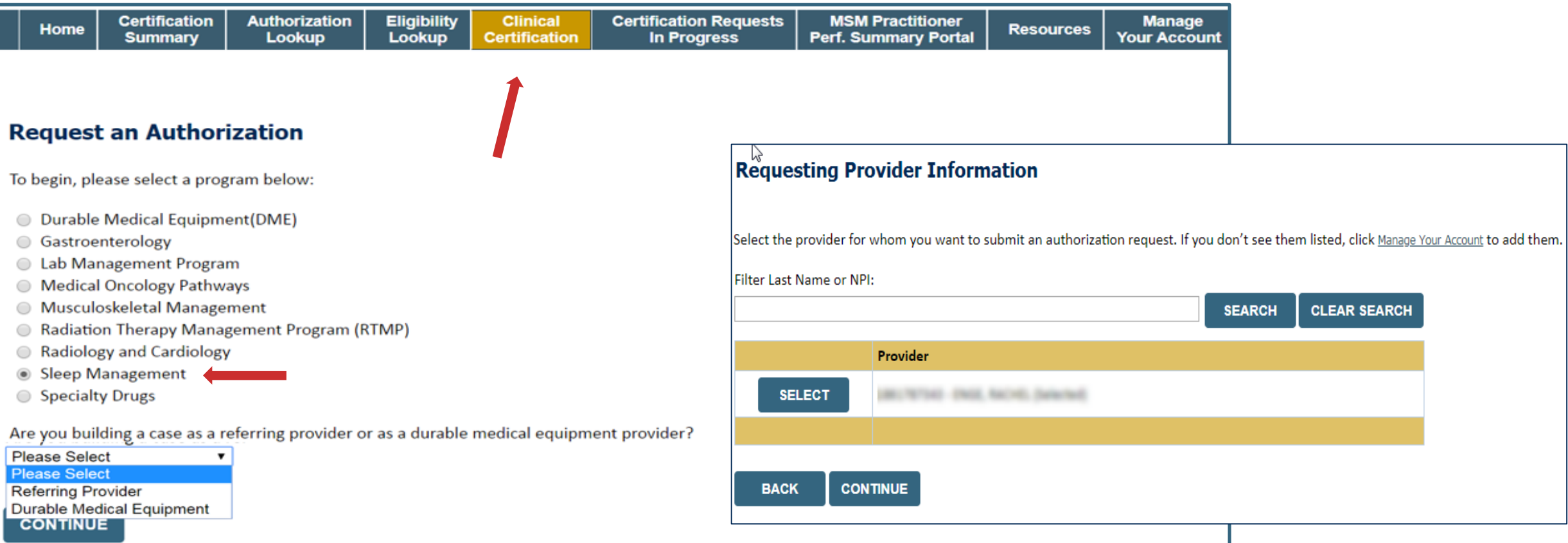

- **Choose Clinical Certification to begin a new request**
- **Select Sleep Management as the appropriate program from the list provided**
- **Choose Referring Provider from the drop down box**
- **Next select the requesting provider**
### **Select Health Plan & Provider Contact Information**

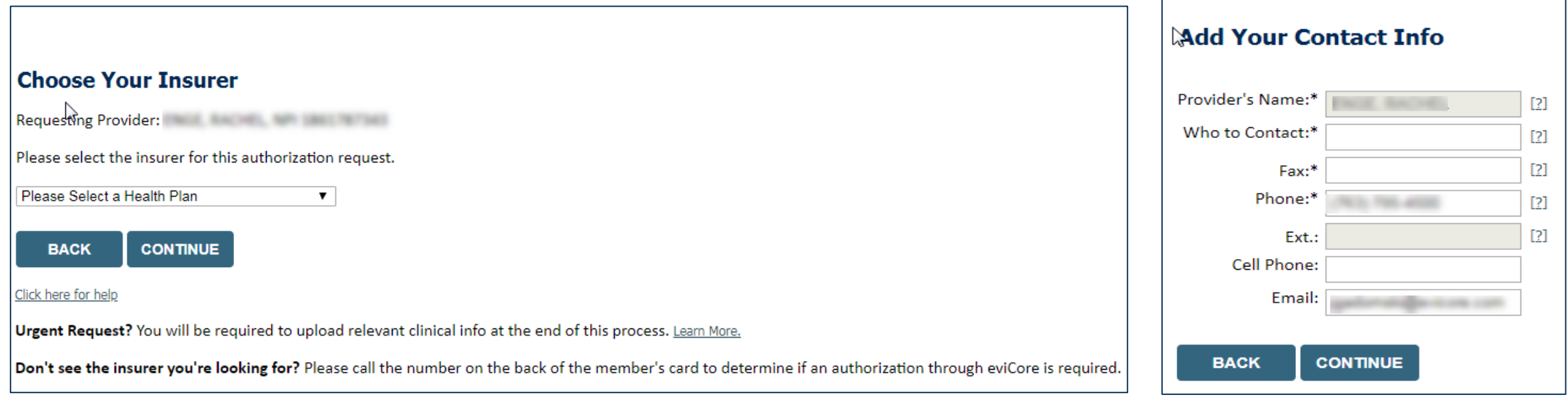

- **Choose the appropriate Health Plan for the request**
- **Once the plan is chosen, select the provider address in the next drop down box**
- **Select continue and on the next screen add your contact information**
- **Provider name, fax, and phone will pre-populate, you can edit as necessary**
- **By entering a valid email you can receive e-notifications in addition to fax**
- **Indicate the expected treatment start date**

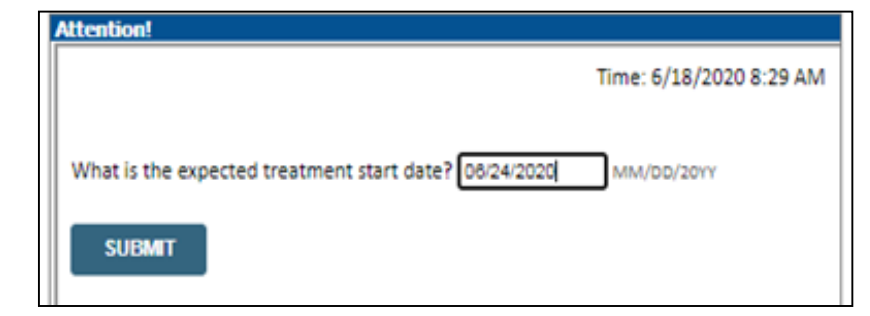

### **Member Information & Case Details**

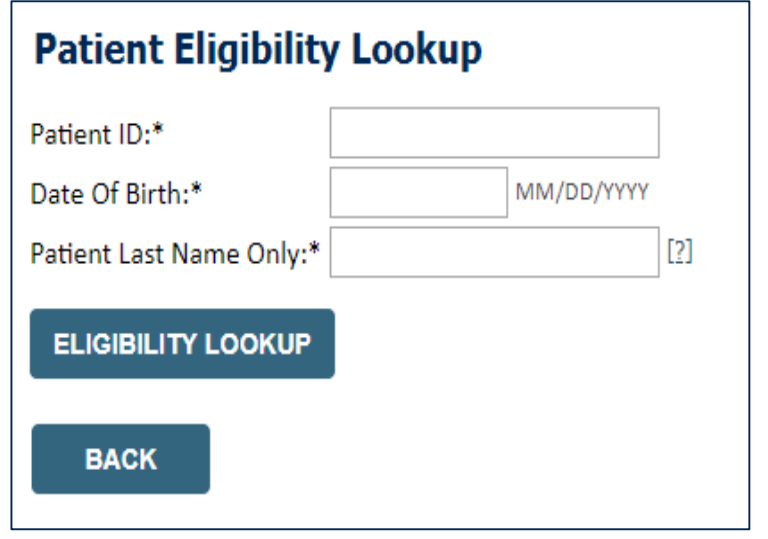

- **Enter the member information including the patient ID number, date of birth and last name. Click Eligibility Lookup**
- **Next screen you can enter CPT code and diagnosis code and indicate if you will be rendering this procedure in your office**
	- o **Choose NO unless the procedure will be performed in the physician's office**

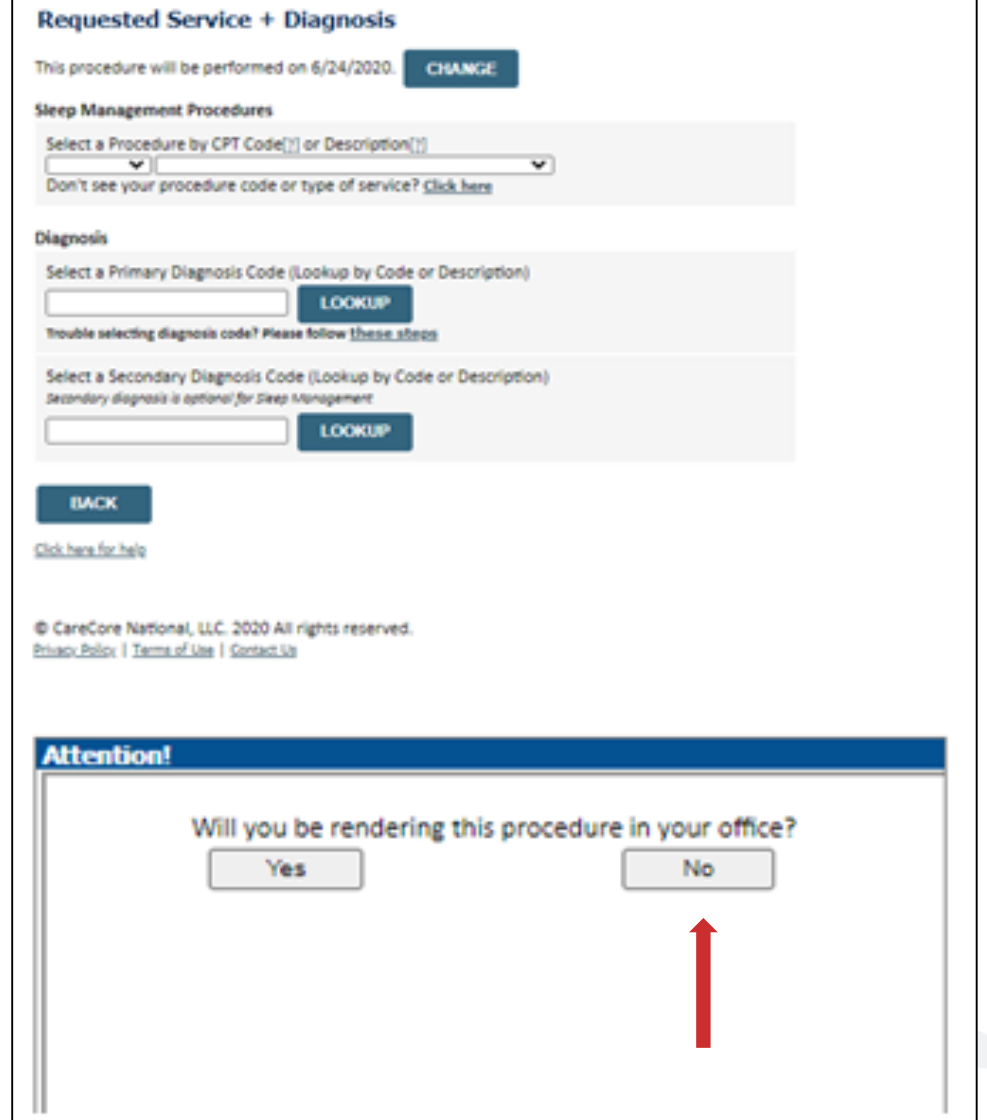

### **Site Selection**

.

Start by searching NPI or TIN for the site of where the procedure will be performed. You can search by any fields listed. Searching with NPI, TIN, and zip code is the most efficient.

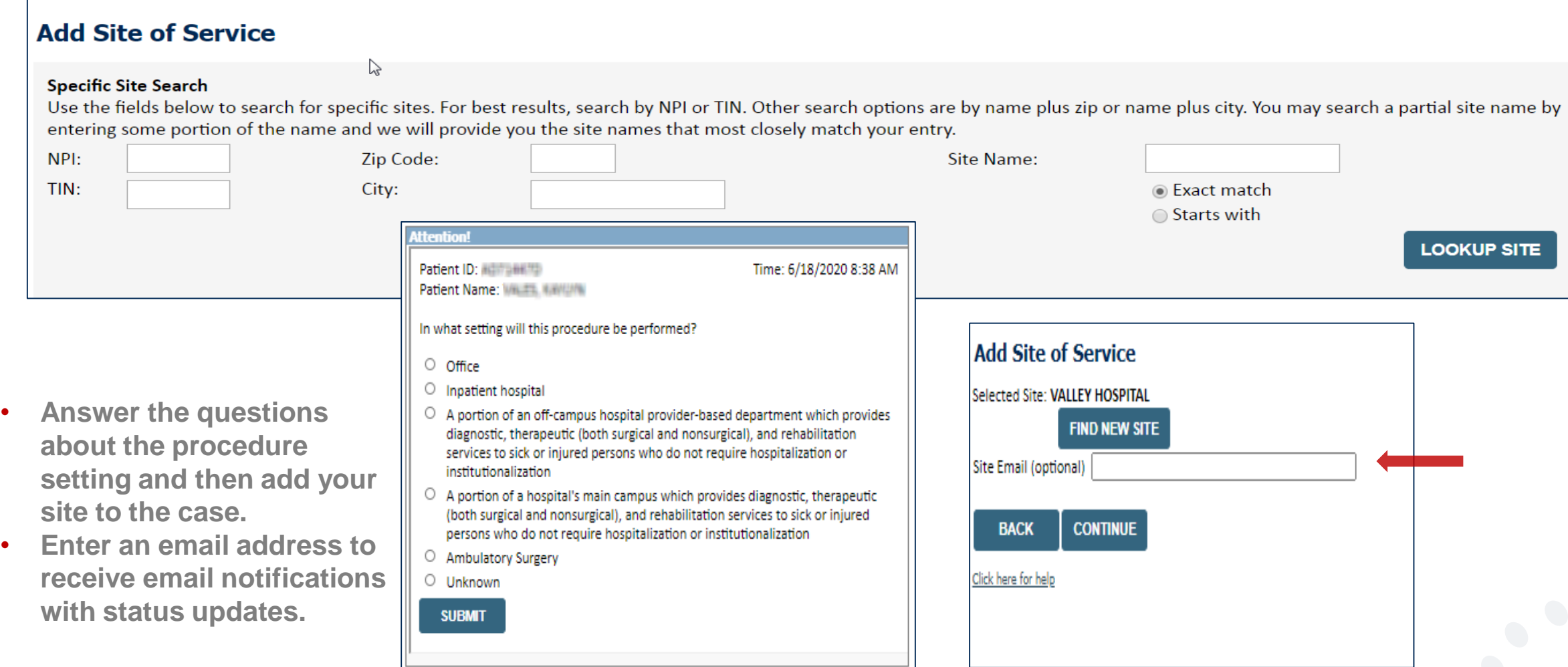

### **Clinical Certification**

#### **Proceed to Clinical Information**

You are about to enter the clinical information collection phase of the authorization process.

Once you have clicked "Continue," you will not be able to edit the Provider, Patient, or Service information entered in the previous steps. Please be sure that all this data has been entered correctly before continuing.

In order to ensure prompt attention to your on-line request, be sure to click SUBMIT CASE before exiting the system. This final step in the on-line process is required even if you will be submitting additional information at a later time. Failure to formally submit your request by clicking the SUBMIT CASE button will cause the case record to expire with no additional correspondence from eviCore.

**CONTINUE BACK** 

- **Verify all information entered and make any changes needed**
- **You will not have the opportunity to make changes after this point**

### **Urgent vs. Standard**

Select an Urgency Indicator and Upload your patient's relevant medical records that support your request.

If your request is urgent select No, if the case is standard select Yes.

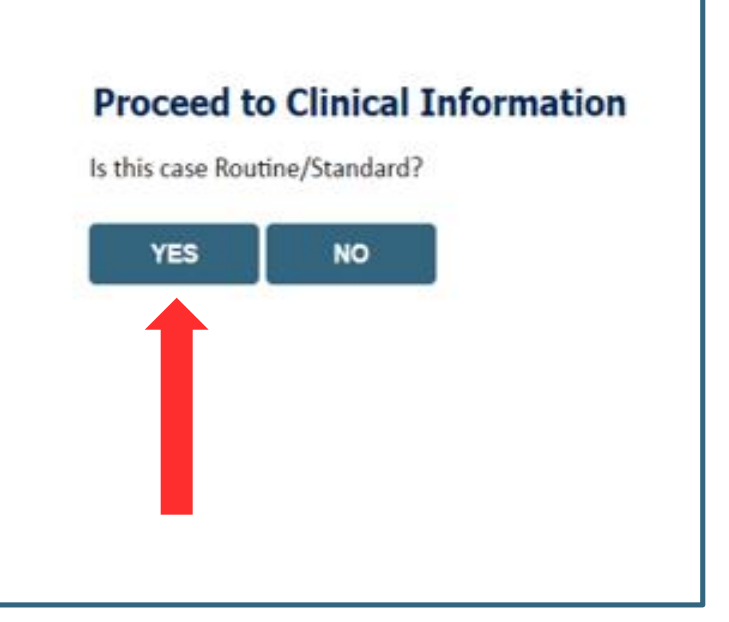

**Important:** In order to reduce denials, a request **should not be submitted as "urgent"** unless it meets the NCQA/URAC definition of urgent: when a delay in decision-making may seriously jeopardize the life or health of the member. Urgent requests can be initiated on the provider portal or by phone. Urgent request determinations will be rendered within 72 hours and will be based **solely** on clinical information received within that timeframe.

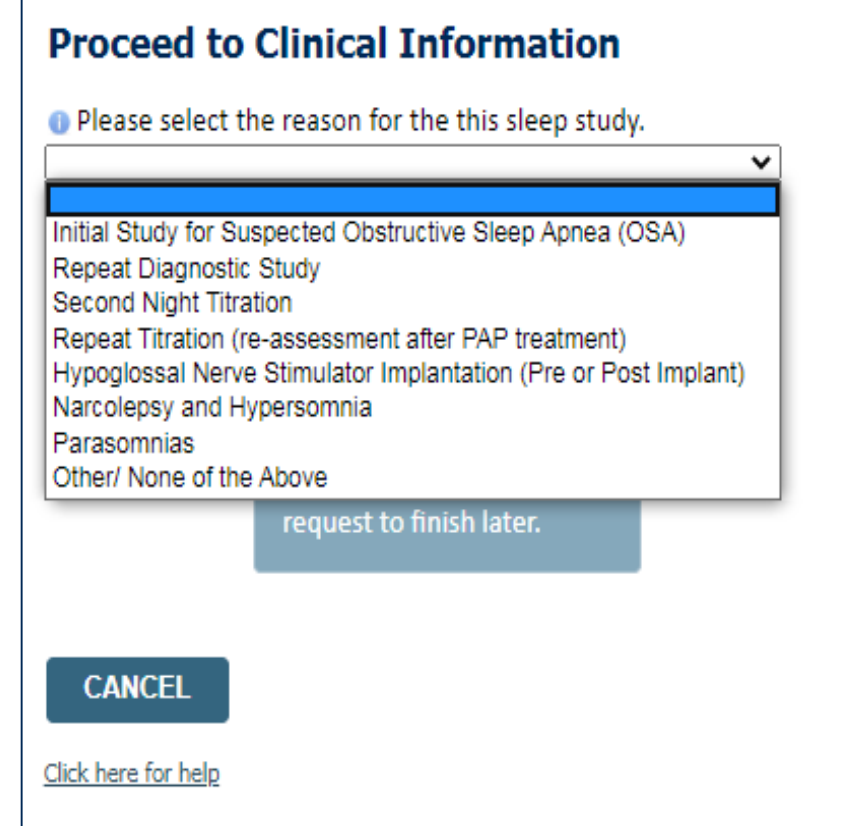

**If you have continued on as a standard request, select a reason for the study from the drop down list.**

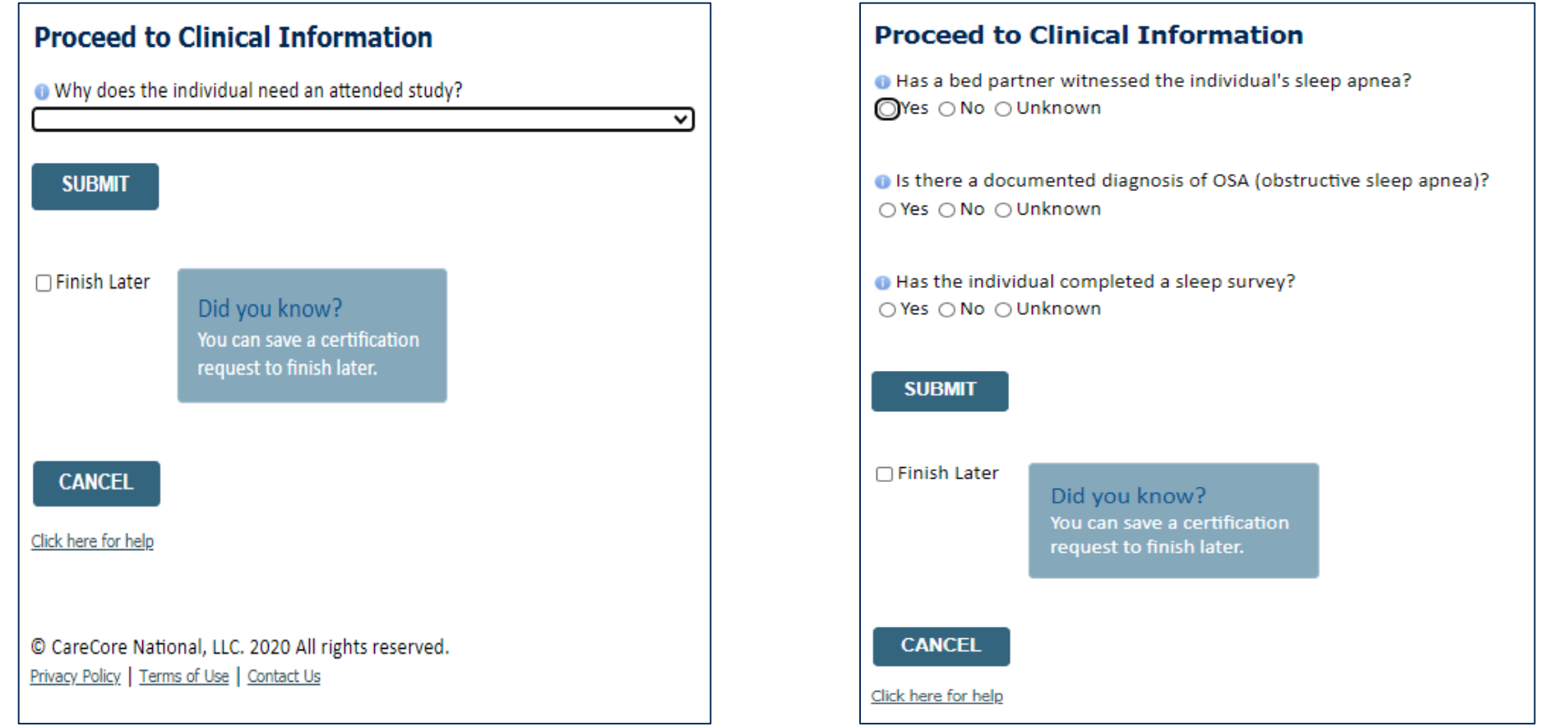

- **Clinical Certification** questions may populate based upon the information provided
- You can save your request and finish later if needed
	- **Note**: You will have 2 business days to complete the case
	- When logged in, you can resume a saved request by going to Certification Requests in Progress

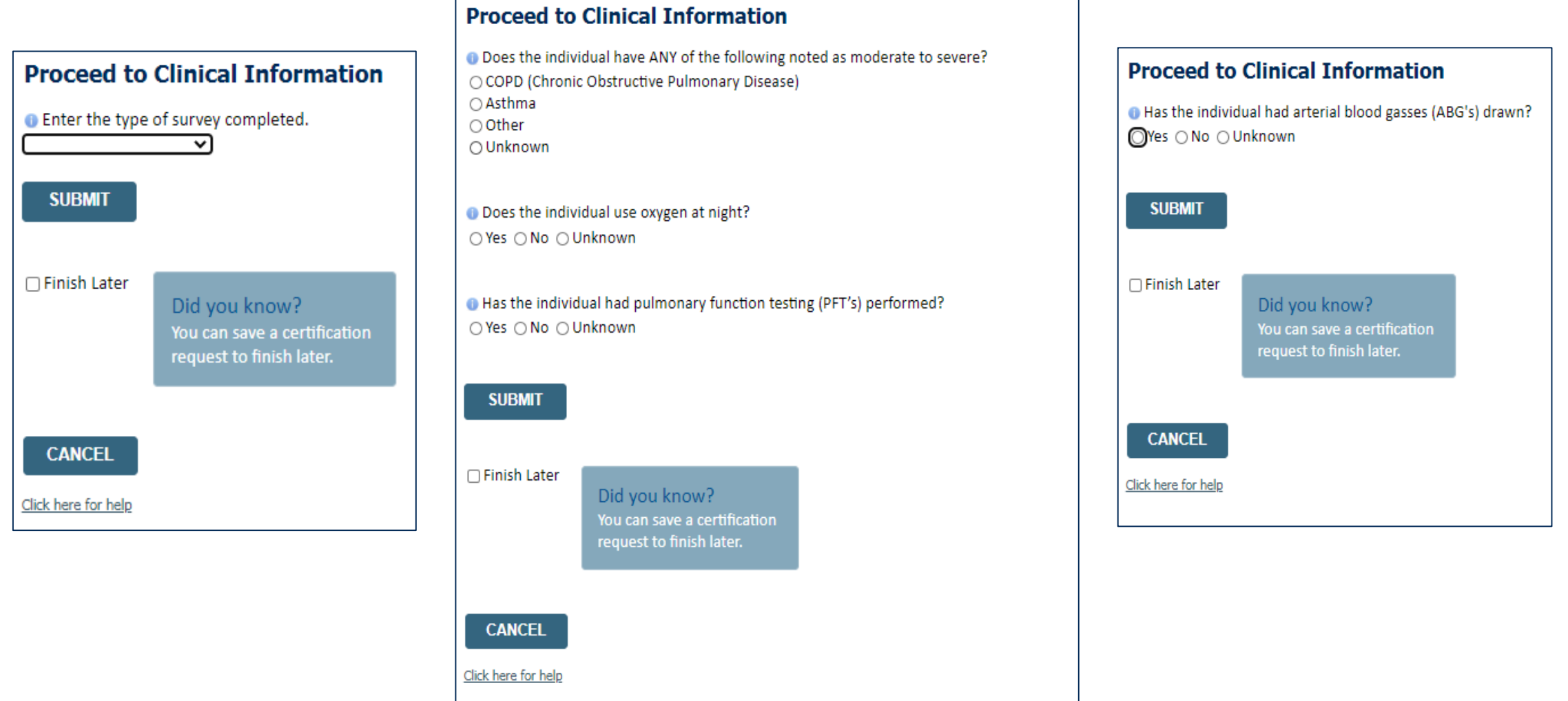

#### **Examples of other questions you might receive during the pathway.**

### **Additional Information / Upload Clinical**

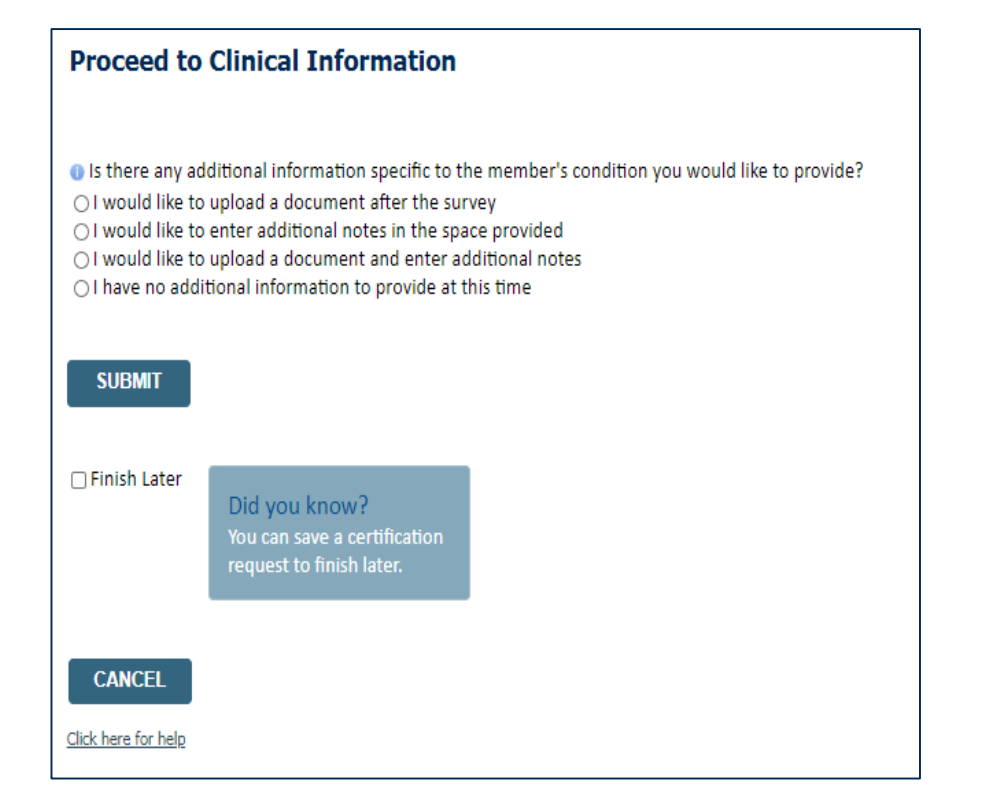

#### **Proceed to Clinical Information**

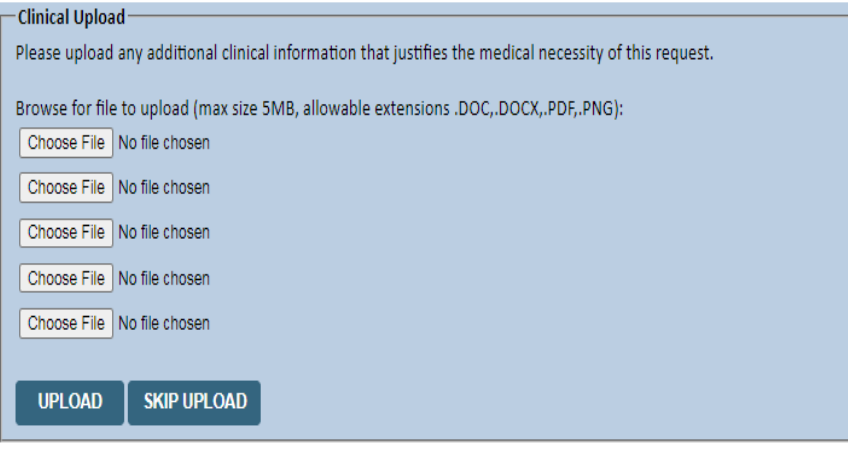

© CareCore National, LLC. 2020 All rights reserved. Privacy Policy | Terms of Use | Contact Us

**You will have the opportunity to provide any additional information and upload applicable clinical information.**

### **Case Submittal / Outcome Determination**

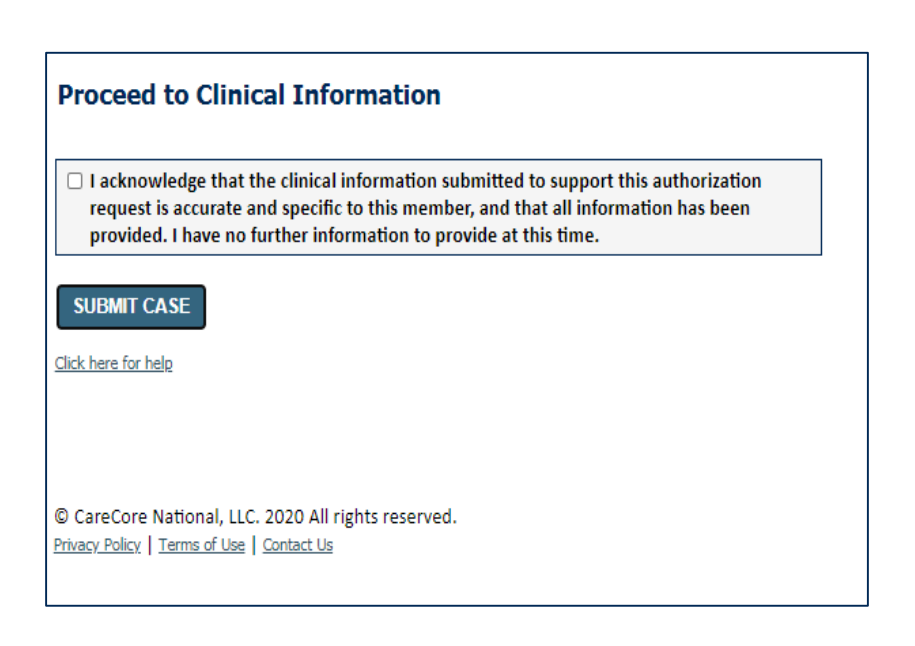

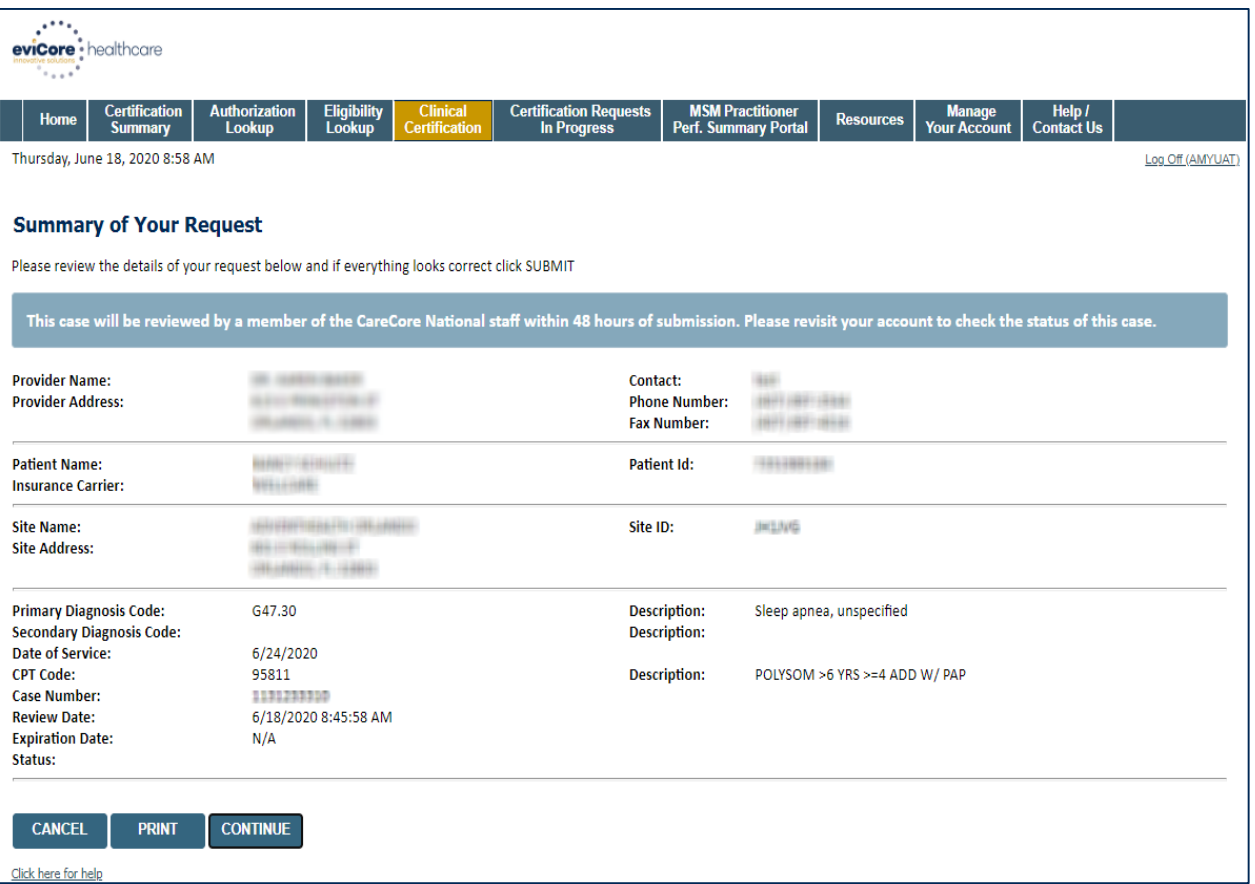

**Check off the attestation and submit case. You will be told if it is approved or needs further review at eviCore. You will be redirected to the applicable case summary page that is printable.**

## **Initiating a Sleep DME Request**

©eviCore healthcare. All Rights Reserved. This presentation contains CONFIDENTIAL and PROPRIETARY information. 47

### **Initiating a Sleep DME Related Case**

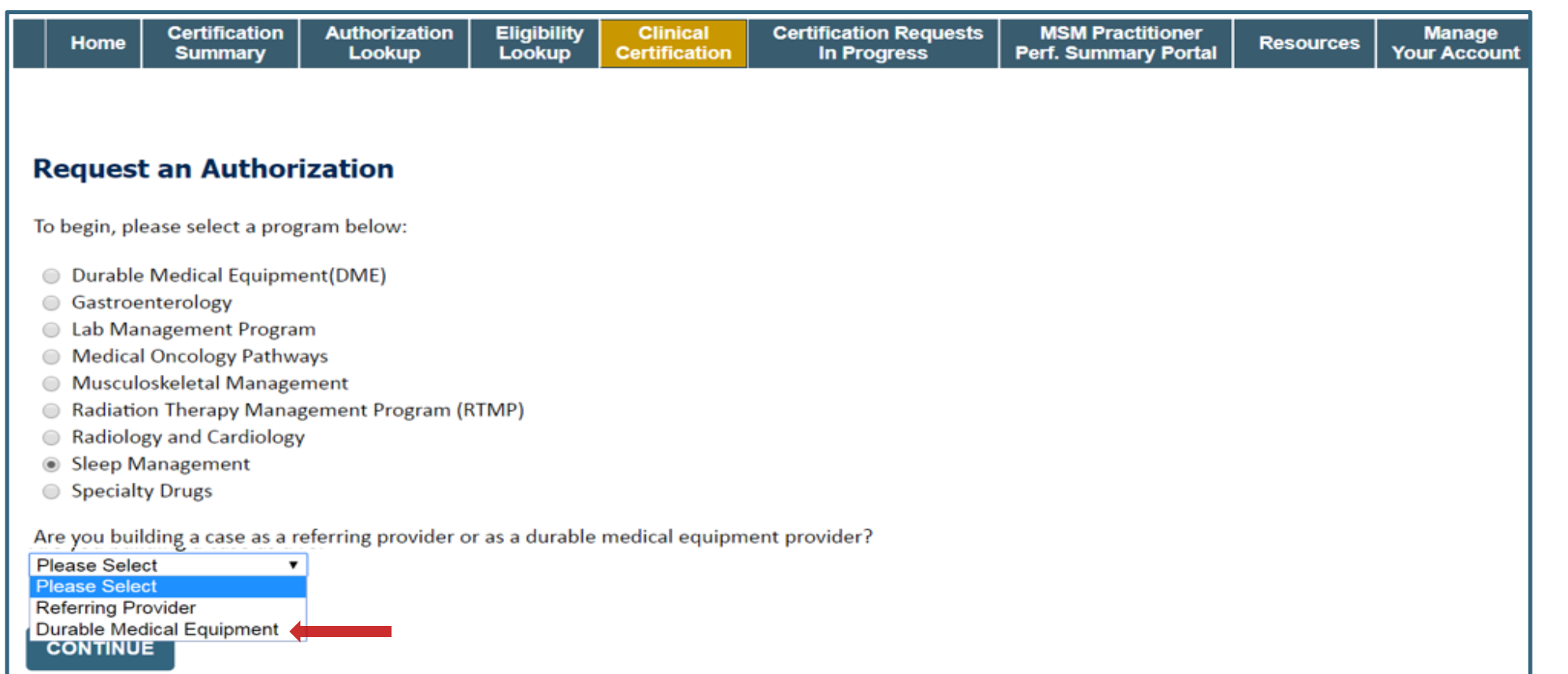

• **For Sleep DME related requests, after selecting Sleep Management, choose Durable Medical Equipment provider**

### **Select Health Plan / Requesting Physician**

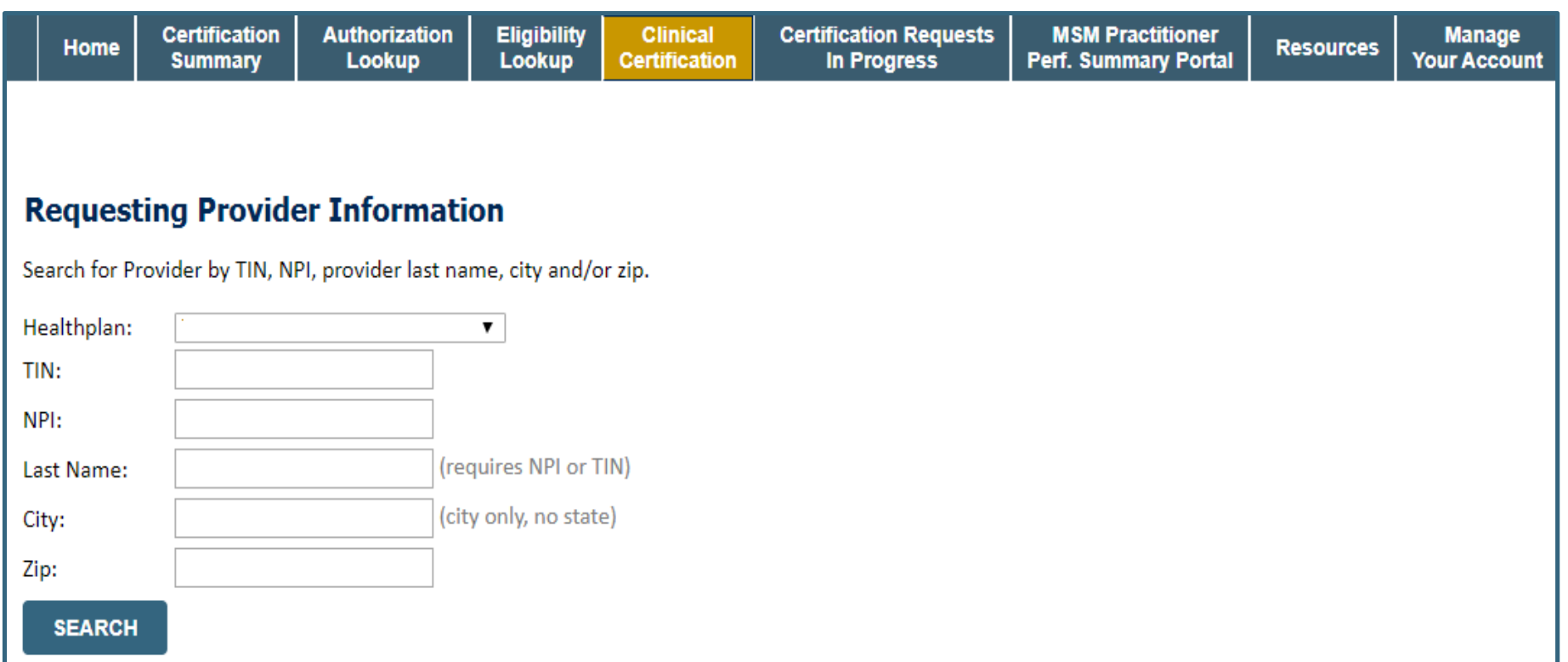

- **Choose the appropriate Health Plan for the case request.**
- **Once the plan is chosen, please select the requesting provider by entering their NPI if known. This is the physician who is ordering the equipment.**

### **Select Provider & Date of Service**

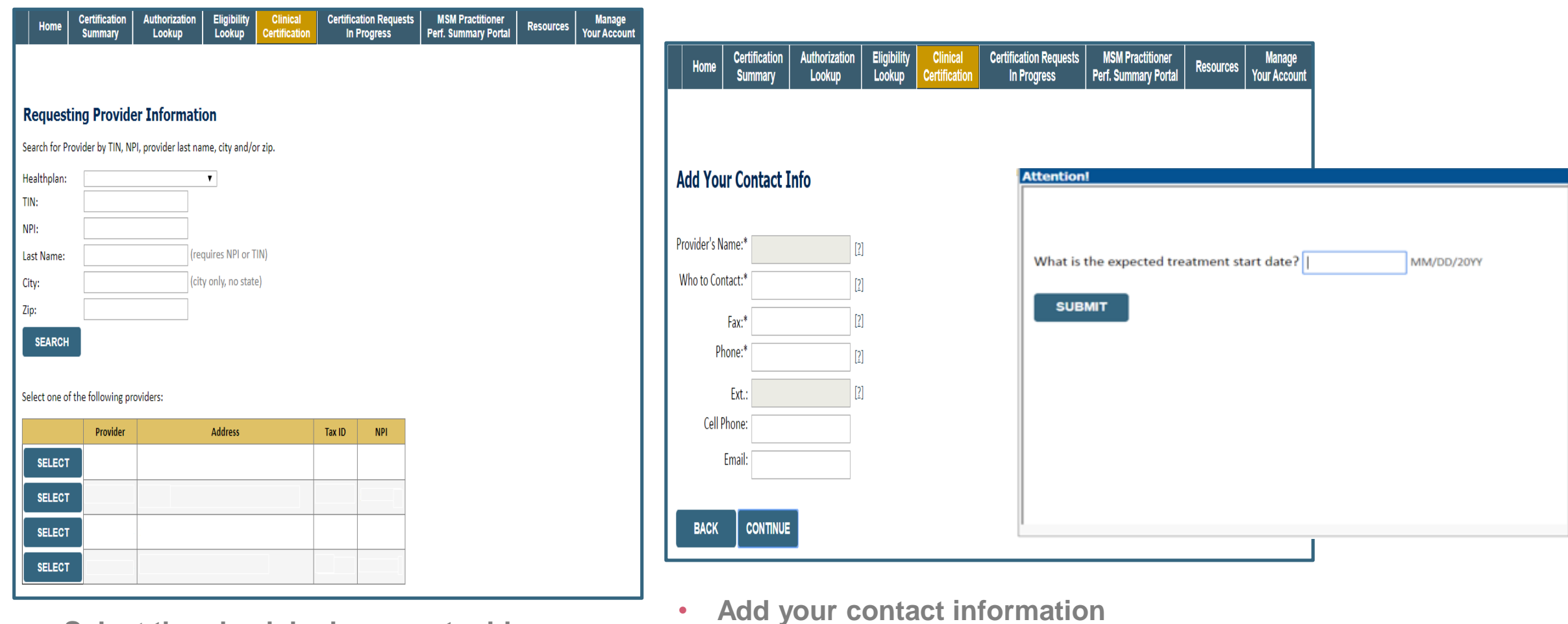

• **Select the physician's correct address**

.

• **Enter the expected distribution date for the request.** 

### **Member Information**

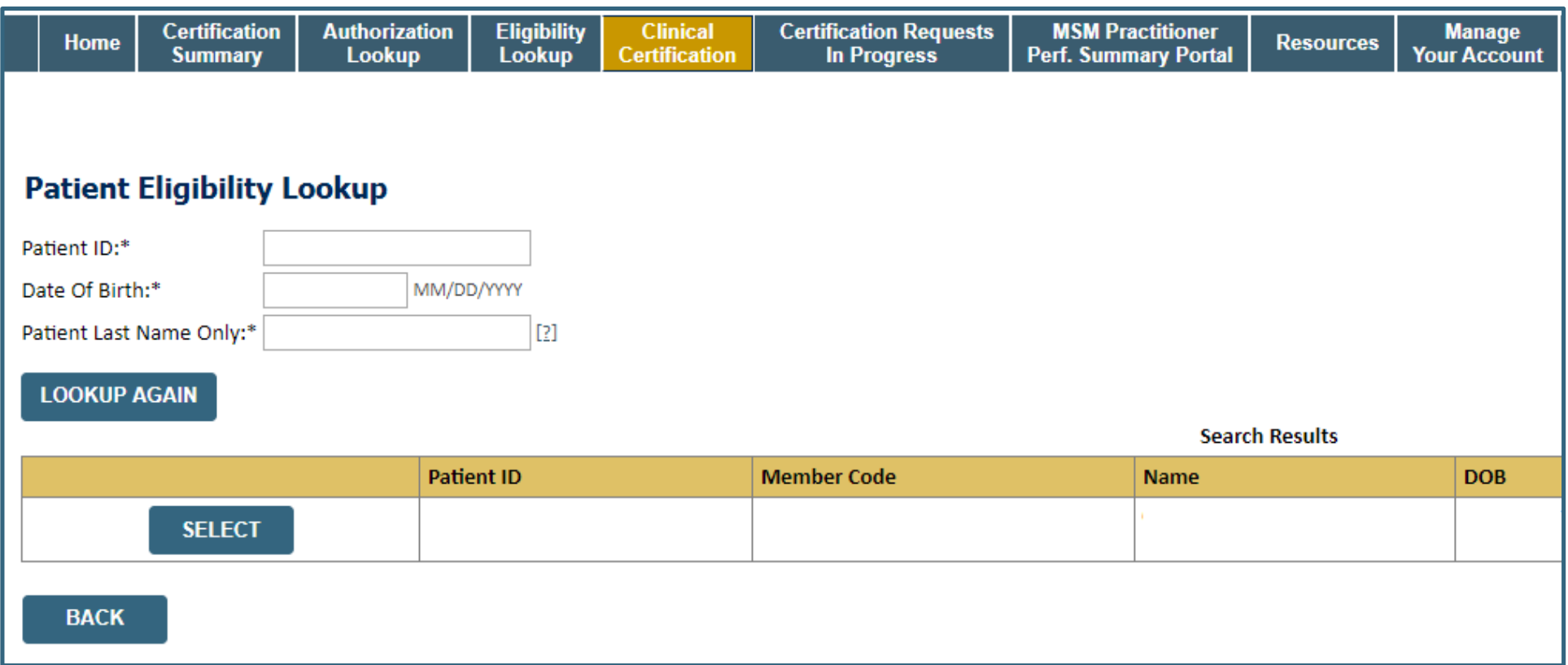

• **Enter the patient information including the Patient ID number, date of birth, and patient's last name. Click "Eligibility Lookup" and select the appropriate patient.**

### **Clinical Details**

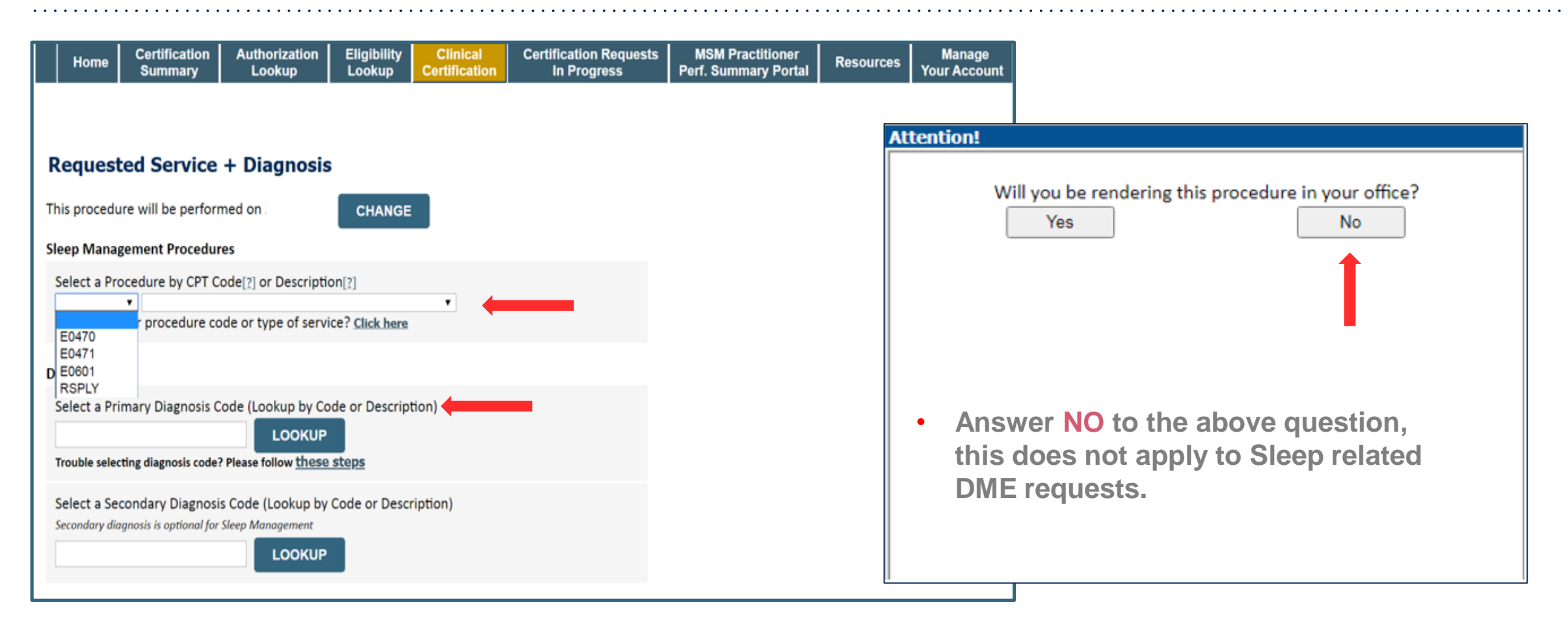

• **Select Code and Diagnosis.** 

.

• **Choose RSPLY if the request is for supplies only.**

### **Site Selection**

.

• **Note: The site is the DME Supplier dispensing the equipment. Searching with NPI only is the most efficient.** 

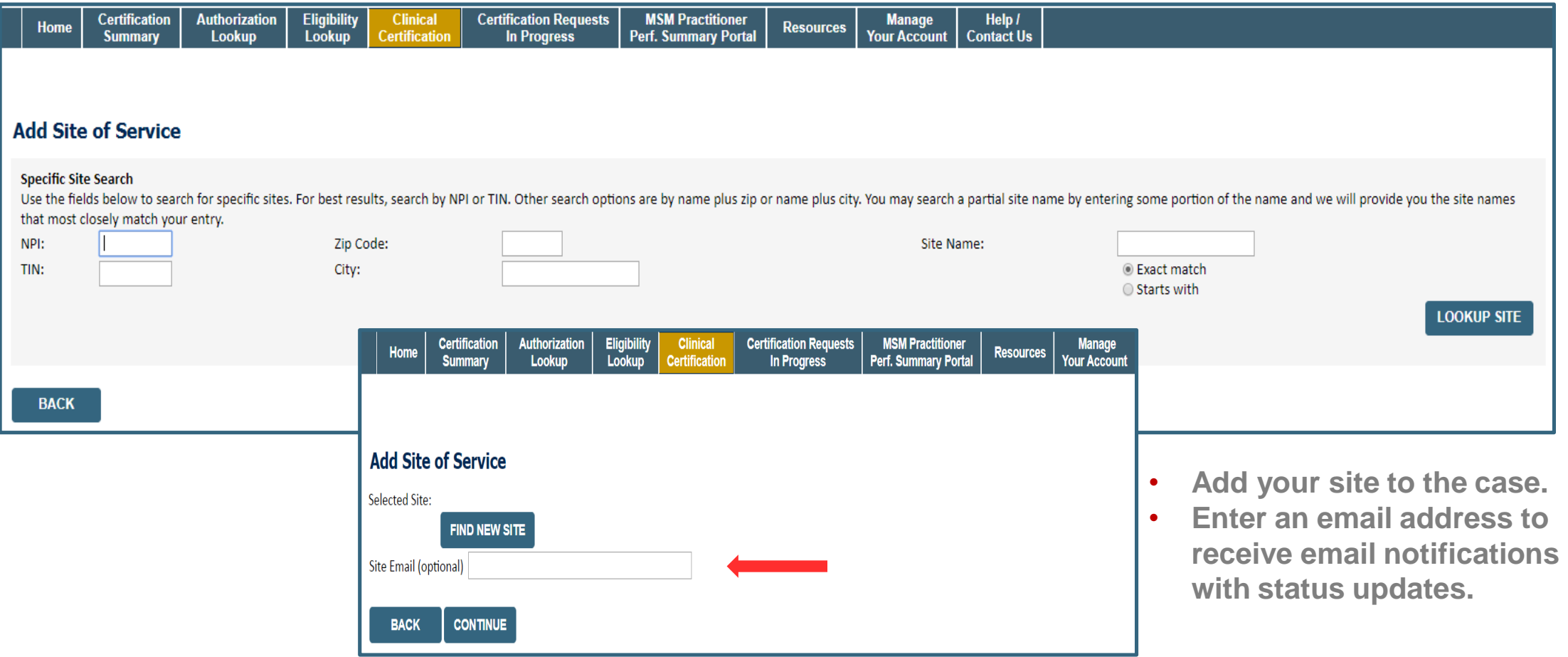

### **Clinical Certification**

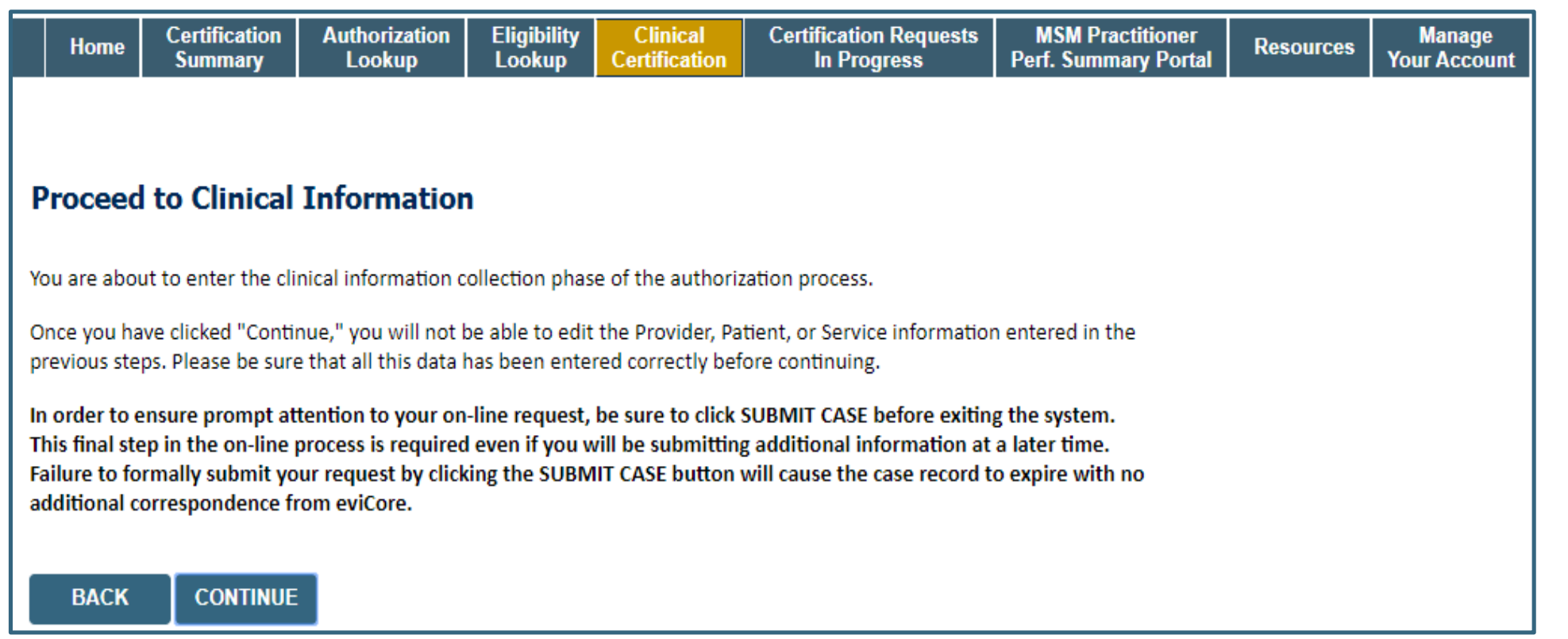

- **Verify all information entered and make any needed changes prior to moving into the clinical collection phase**
- **You will not have the opportunity to make changes after this point**
- **Answer all clinical questions appropriately**

### **Urgent vs. Standard**

Select an Urgency Indicator and Upload your patient's relevant medical records that support your request.

If your request is urgent select No, if the case is standard select Yes.

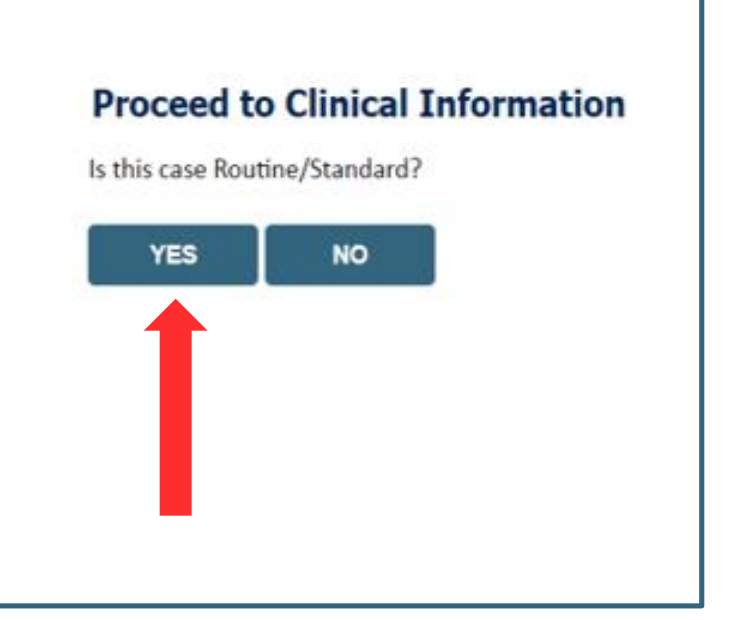

**Important:** In order to reduce denials, a request **should not be submitted as "urgent"** unless it meets the NCQA/URAC definition of urgent: when a delay in decision-making may seriously jeopardize the life or health of the member. Urgent requests can be initiated on the provider portal or by phone. Urgent request determinations will be rendered within 72 hours and will be based **solely** on clinical information received within that timeframe.

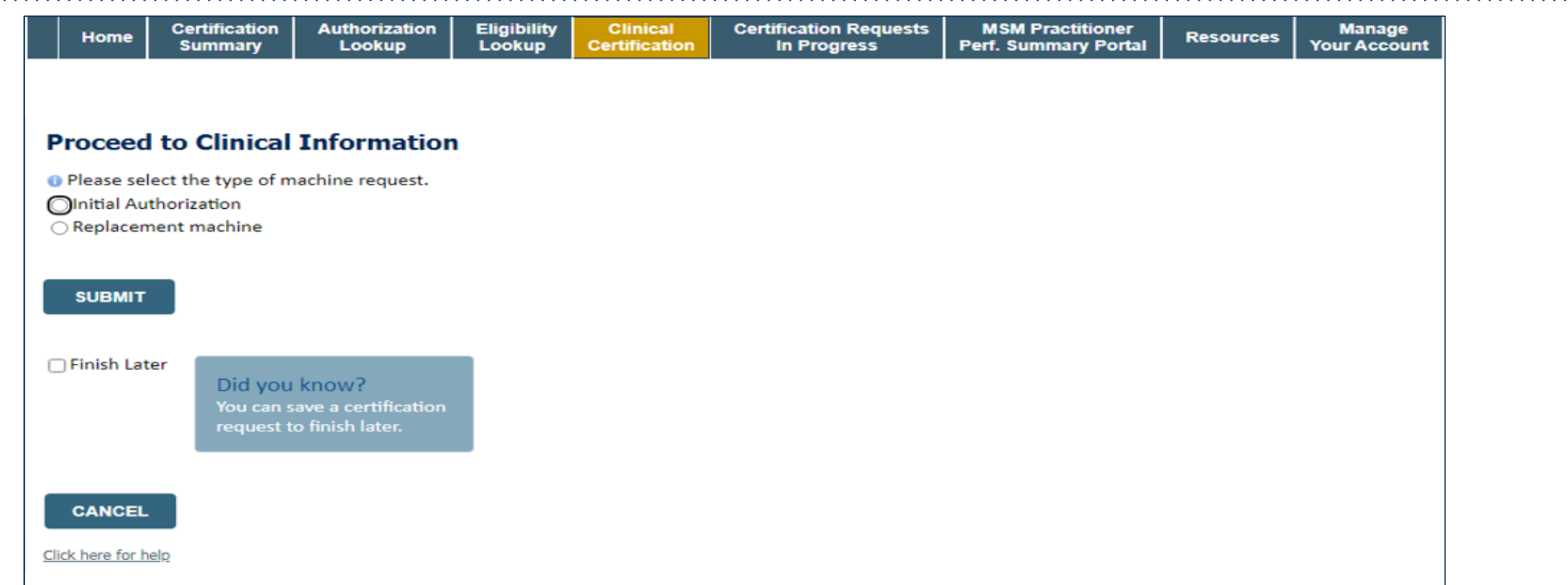

- **If the request is for a PAP device, please choose initial or replacement**
- You can save your request and finish later if needed
	- **Note:** You will have 2 business days to complete the case
	- When logged in, you can resume a saved request by going to Certification Requests in Progress

### **Clinical Information – Finish Questions & Submit Case**

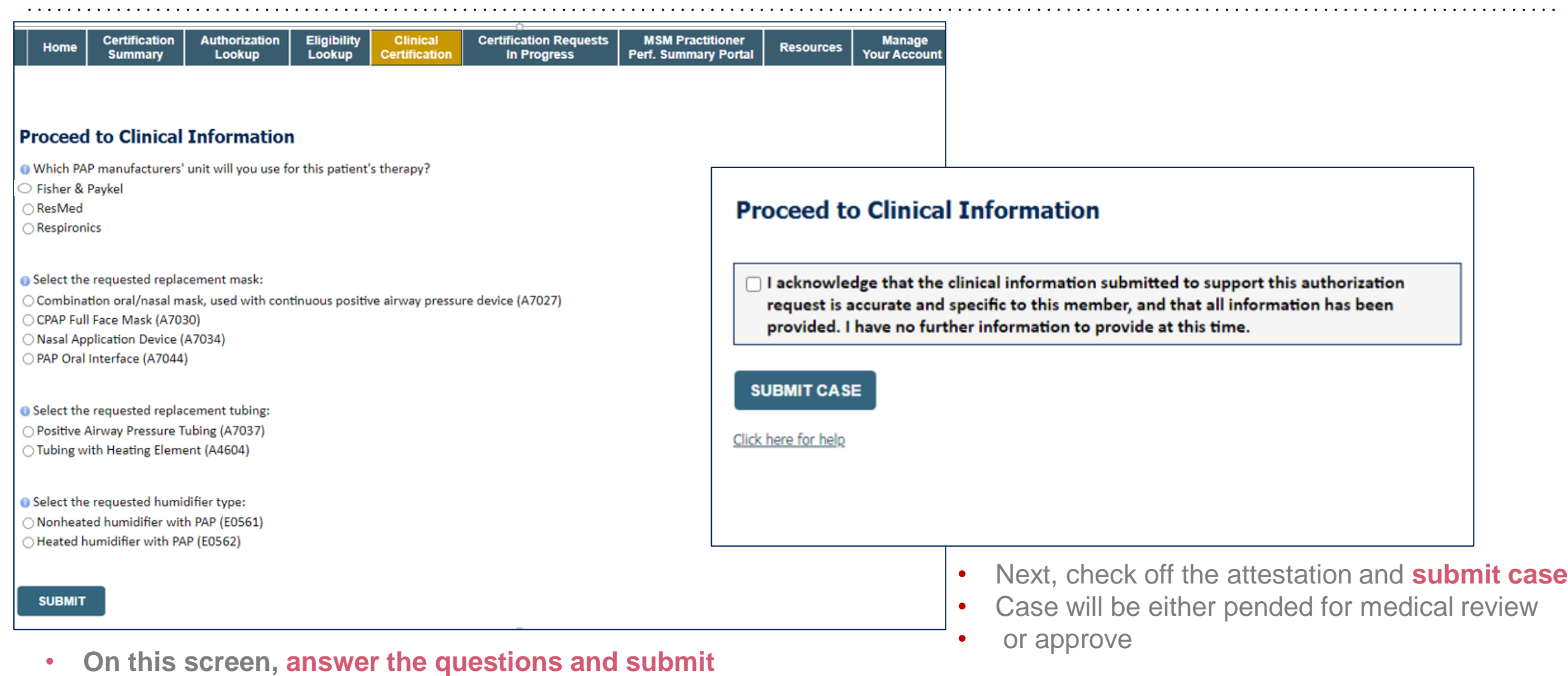

### **Outcome Determination**

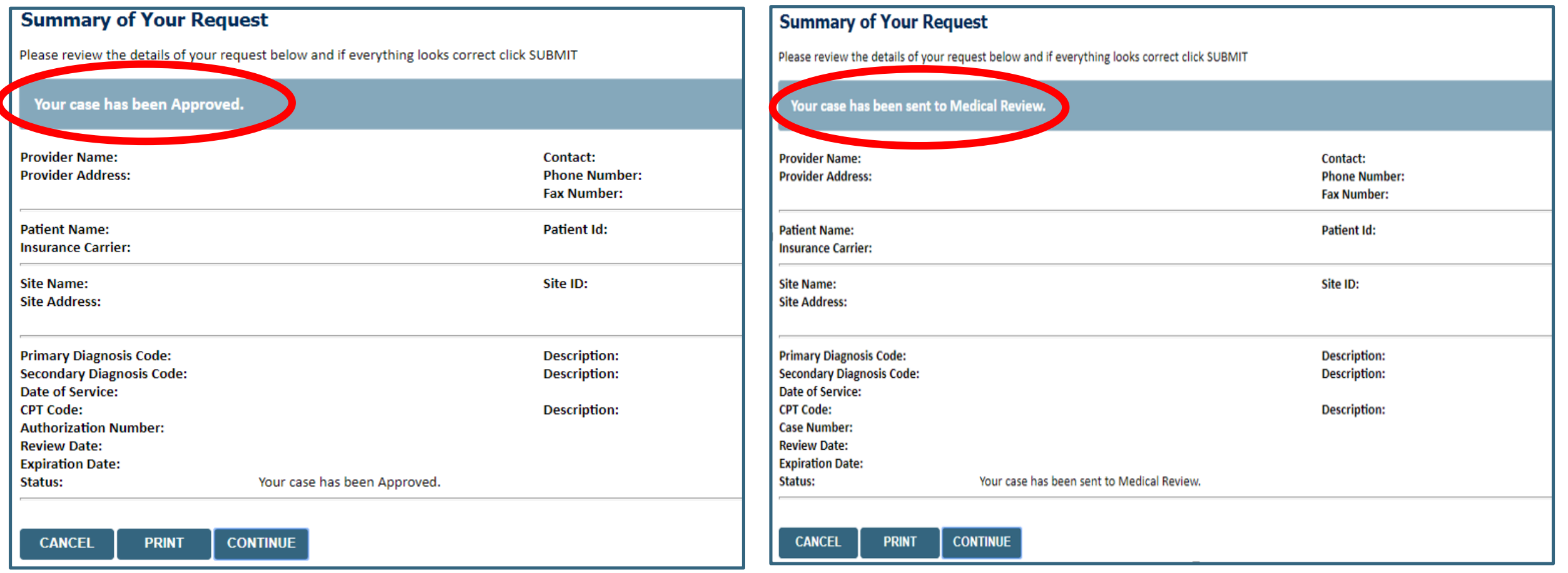

• **You should save or print this screen for your records**

### **Compliance Details for CPAP**

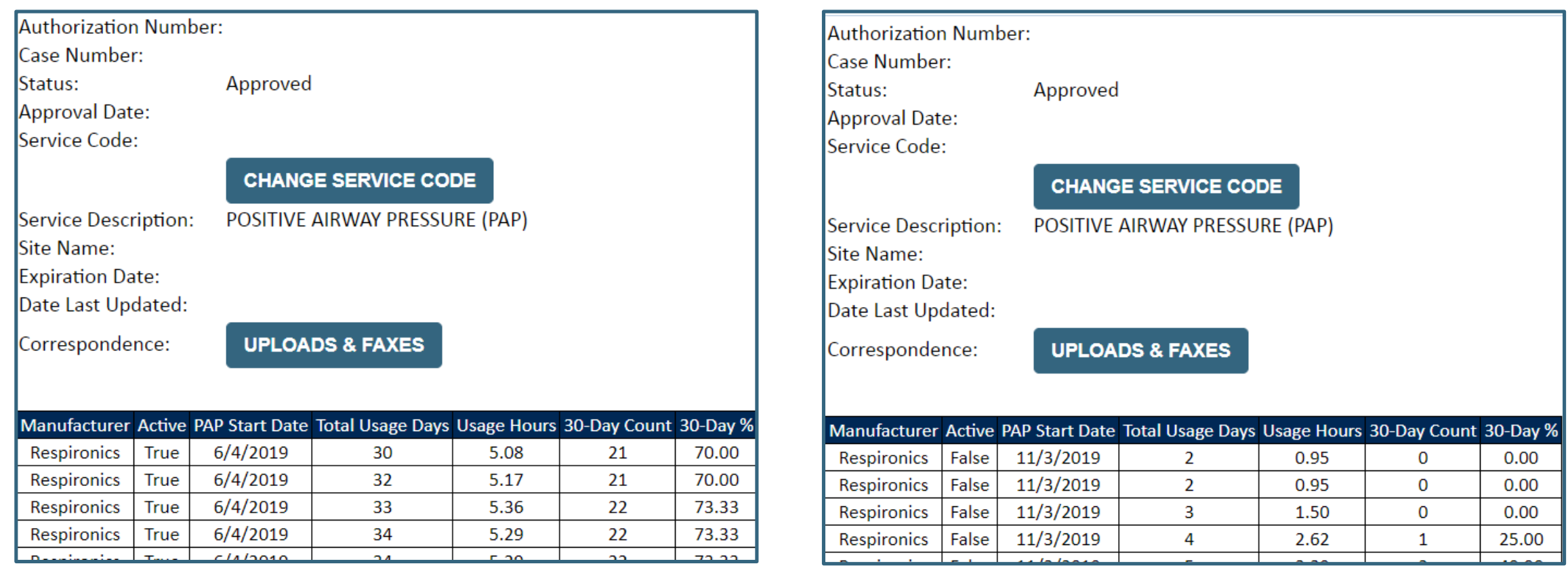

• **For CPAP authorizations, compliance information is accessible to review under the authorization screen, once eviCore receives usage data from the online systems.** 

# **Additional Provider Portal Features**

### **Portal Features**

#### **Certification Summary**

• Allows you to track recently submitted cases

#### **Authorization Lookup**

- You can look-up authorization status on the portal and print any correspondence
- Search by member information OR by authorization number with ordering NPI
- Review post-decision options, submit appeal and schedule a peer-to-peer

#### **Eligibility Lookup**

• Confirm if member requires prior authorization

#### **Clinical Certification**

.

• You can begin an authorization request

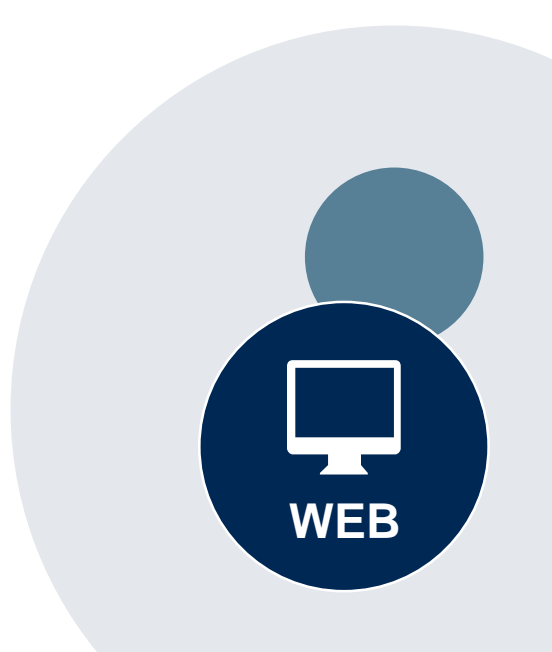

#### **Success**

Thank you for submitting a request for clinical certification. Would you like to:

- Return to the main menu
- Start a new request
- Resume an in-progress request

You can also start a new request using some of the same information.

Start a new request using the same:

- O Program (Radiation Therapy Management Program)
- $\bigcirc$  Provider ( $\qquad \qquad$  )
- O Program and Provider (Radiation Therapy Management Program and
- O Program and Health Plan (Radiation Therapy Management Program and CIGNA)
- Duplicate feature allows you to start a new request using same information
- Eliminates entering duplicate information
- Time saver!

GO

### **How to schedule a Peer to Peer Request**

- Log into your account at [www.evicore.com](http://www.evicore.com/).
- Perform Authorization Lookup to determine the status of your request.
- Click on the "P2P Availability" button to determine if your case is eligible for a Peer to Peer conversation:

• If your case is eligible for a Peer to Peer conversation, a link will display allowing you to proceed to scheduling without any additional messaging.

**Request Peer to Peer Consultation P2P AVAILABILITY** 

#### **Authorization Lookup**

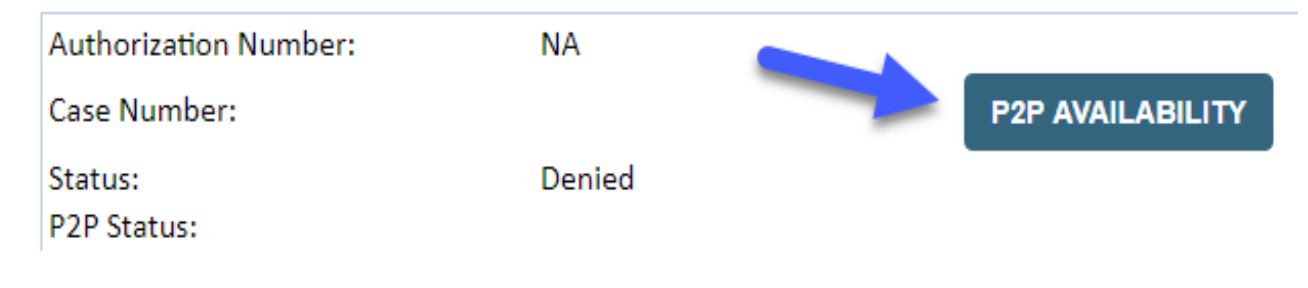

### **How to schedule a Peer to Peer Request**

Pay attention to any messaging that displays. In some instances, a Peer to Peer conversation is allowed, but the case decision cannot be changed. When this happens, you can still request a Consultative Only Peer to Peer. You may also click on the "All Post Decision Options" button to learn what other action may be taken.

#### **Authorization Lookup**

.

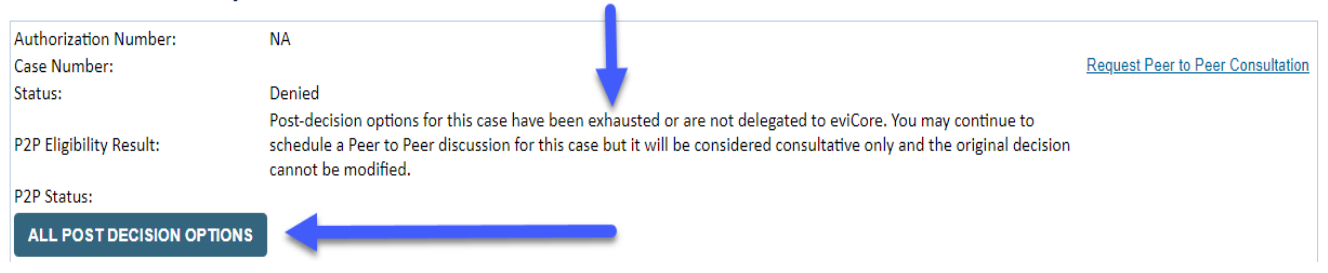

Once the "Request Peer to Peer Consultation" link is selected, you will be transferred to our scheduling software via a new browser window.

### **How to Schedule a Peer to Peer Request**

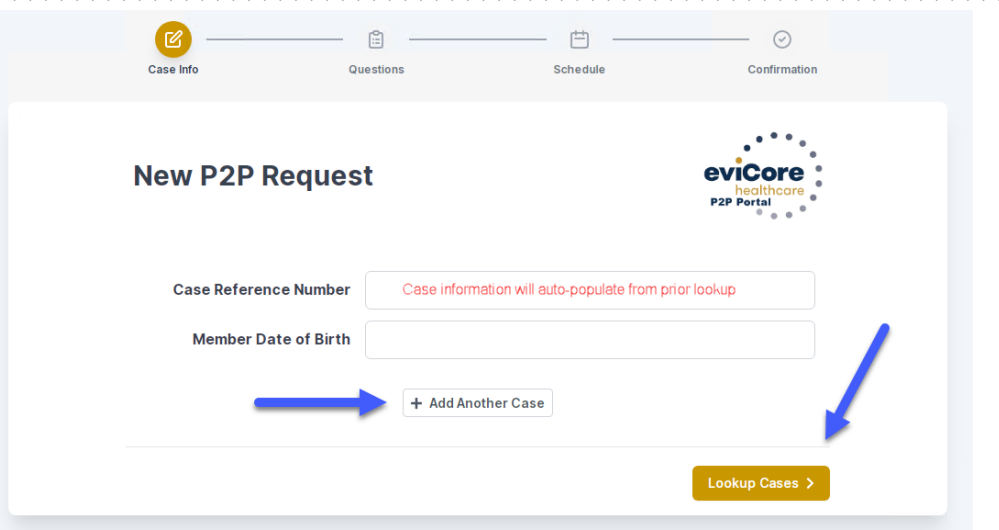

Upon first login, you will be asked to confirm your default time zone.

You will be presented with the Case Number and Member Date of Birth (DOB) for the case you just looked up.

You can add another case for the same Peer to Peer appointment request by selecting "Add Another Case"

You will receive a confirmation screen with member and case information, including the Level of Review for the case in question. Click Continue to proceed.

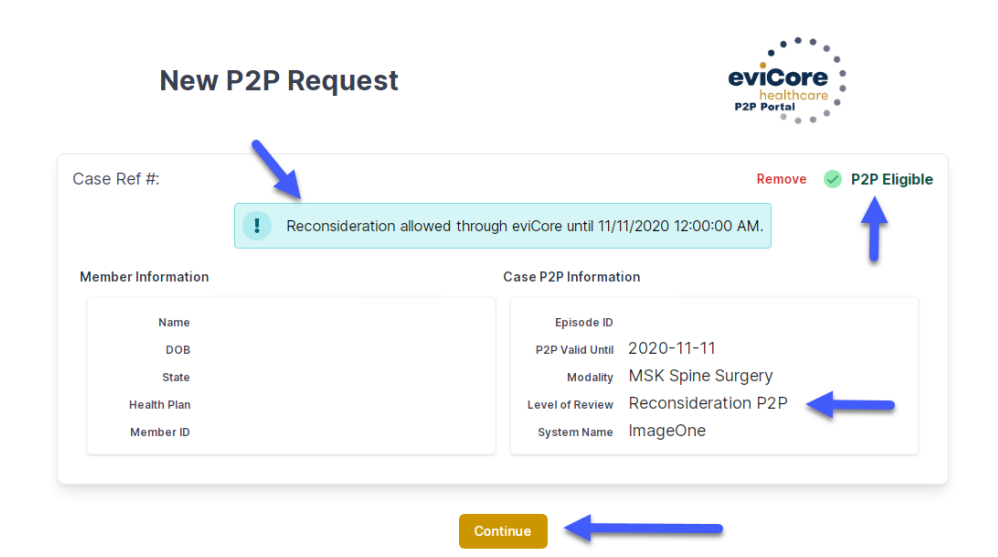

### **How to Schedule a Peer to Peer Request**

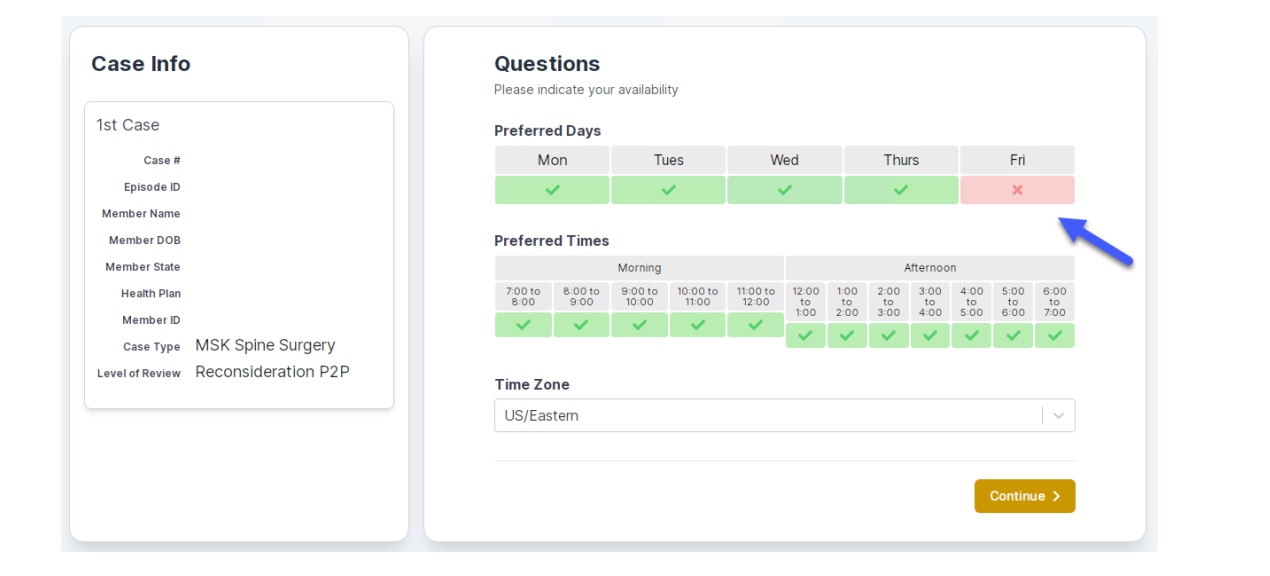

You will be prompted to identify your preferred Days and Times for a Peer to Peer conversation. All opportunities will automatically present. Click on any green check mark to deselect the option and then click Continue.

You will be prompted with a list of eviCore Physicians/Reviewers and appointment options per your availability. Select any of the listed appointment times to continue.

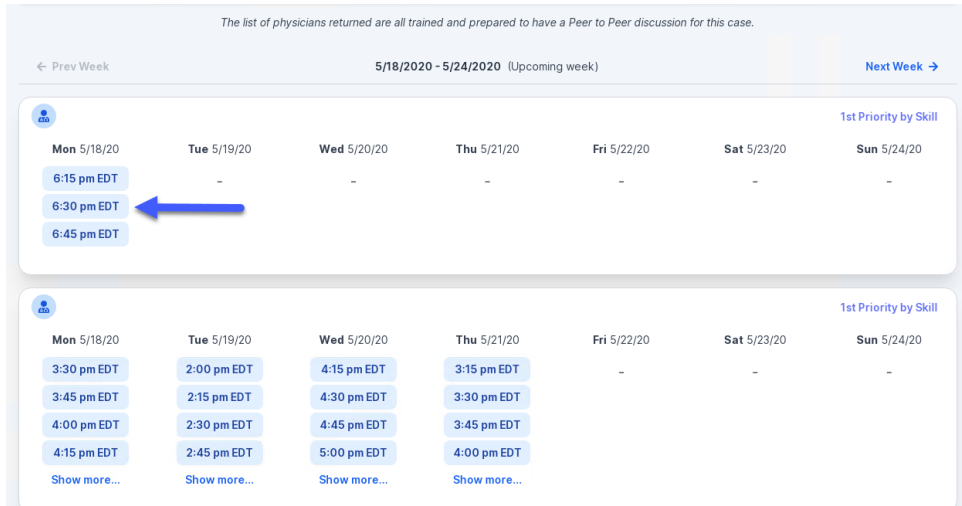

### **How to Schedule a Peer to Peer**

#### Confirm Contact Details

.

• Contact Person Name and Email Address will auto-populate per your user credentials

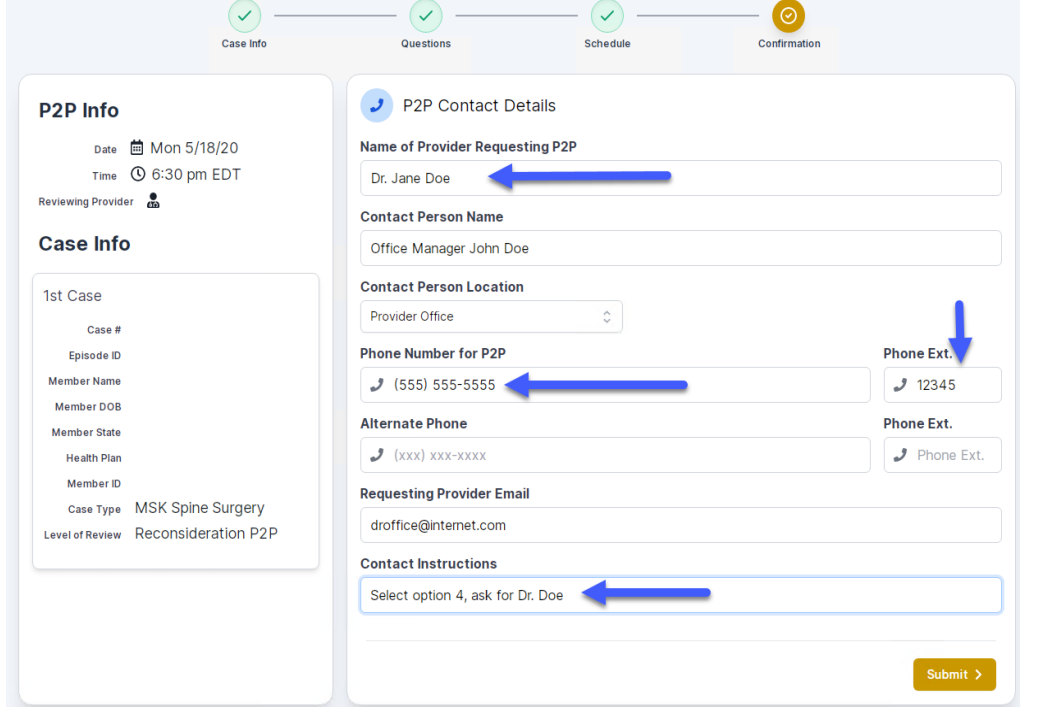

- Be sure to update the following fields so that we can reach the right person for the Peer to Peer appointment:
	- Name of Provider Requesting P2P
	- Phone Number for P2P
	- Contact Instructions
- Click submit to schedule appointment. You will be presented with a summary page containing the details of your scheduled appointment.

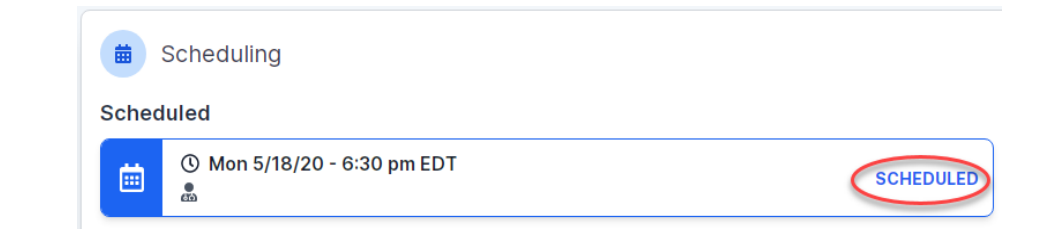

### **Canceling or Rescheduling a Peer to Peer Appointment**

#### To cancel or reschedule an appointment

- Access the scheduling software per the instructions above.
- Go to **My P2P Requests** on the left pane navigation.
- Select the request you would like to modify from the list of available appointments.
- Once opened, click on the schedule link. An appointment window will open.
- Click on the **Actions** drop-down and choose the appropriate action.
	- If choosing to reschedule, you will have the opportunity to select a new date or time as you did initially.
	- If choosing to cancel, you will be prompted to input a cancellation reason. • Close browser once done

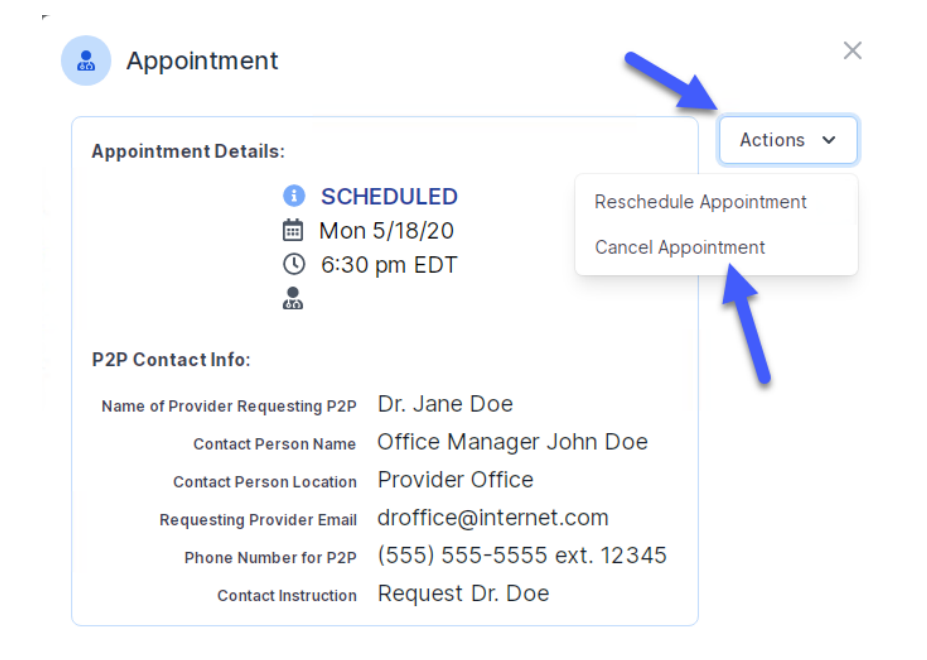

# **Provider Resources**

©eviCore healthcare. All Rights Reserved. This presentation contains CONFIDENTIAL and PROPRIETARY information. 69

#### **Dedicated eviCore Teams**

#### **Call Center**

- Phone: 844.224.0495
- Representatives available 7 a.m. to 7 p.m. (local time)

#### **Web Support**

• Live chat

.

- Email: [portal.support@evicore.com](mailto:portal.support@evicore.com)
- Phone: (800) 646-0418 (Option 2)

#### **Client & Provider Operations Team**

- Email: [clientservices@eviCore.com](mailto:clientservices@eviCore.com) (preferred)
- Phone: 800.646.0418 (option 4)
- Eligibility issues (member or provider not found in system)
- Transactional, authorization-related issues requiring research

#### **Provider Engagement**

- Michael Morgan, RN, BSN
	- Email: [Michael.Morgan@eviCore.com](mailto:Michael.Morgan@eviCore.com)
	- Phone: 615.468.4000, ext. 24320
- Regional team that works directly with the provider community.

### **Provider Resource Website**

#### **Provider Resource Pages**

eviCore's Provider Experience team maintains provider resource pages that contain client- and solution-specific educational materials to assist providers and their staff on a daily basis. The provider resource page will include, but is not limited to, the following educational materials:

- **Frequently Asked Questions**
- Quick Reference Guides
- **Provider Training**
- CPT code list

.

To access these helpful resources, please visit

<https://www.evicore.com/resources/healthplan/prominence>

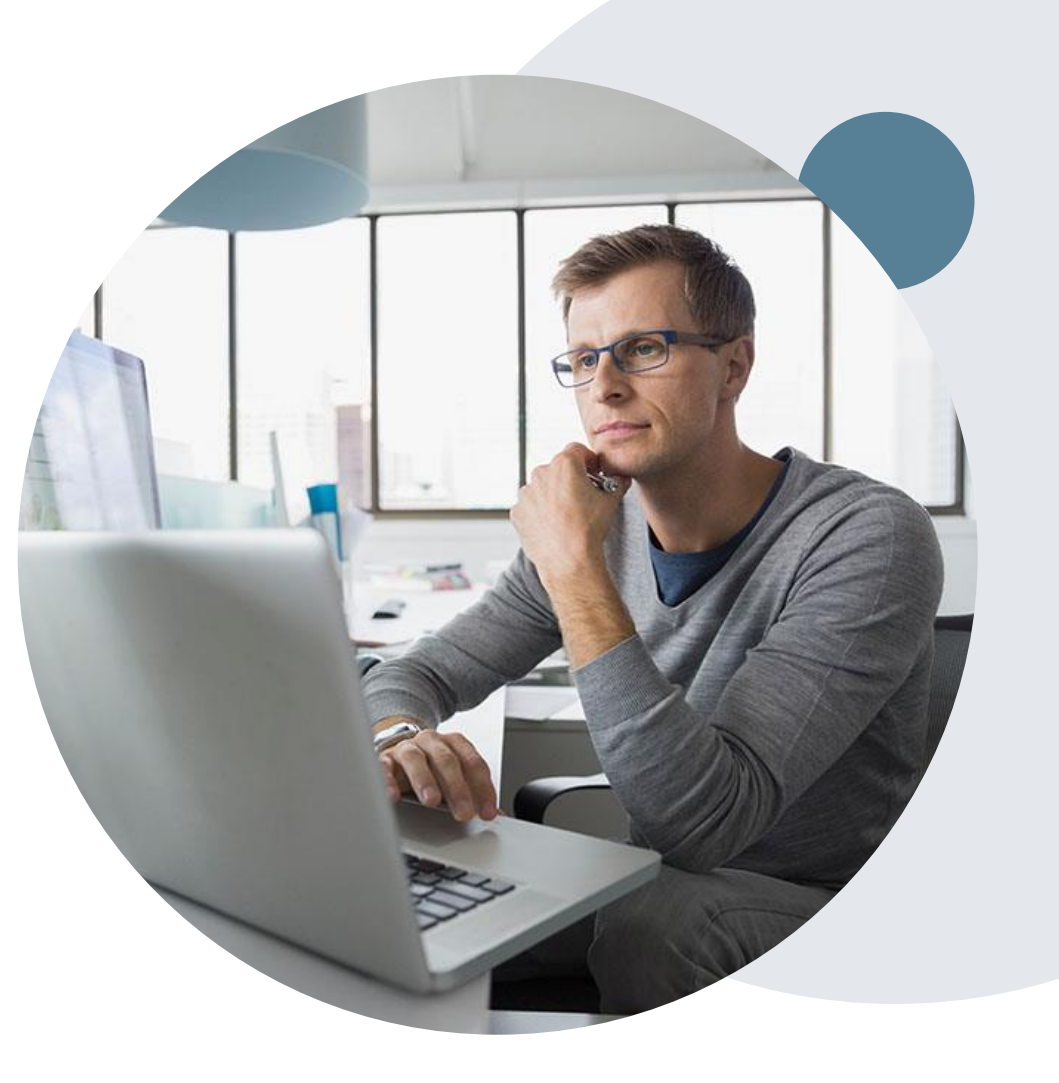

### **Provider Newsletter**

#### **Stay Updated With Our Free Provider Newsletter**

eviCore's provider newsletter is sent out to the provider community with important updates and tips. If you are interested in staying current, feel free to subscribe:

• Go to eviCore.com

- Scroll down and add a valid email to subscribe
- You will begin receiving email provider newsletters with updates

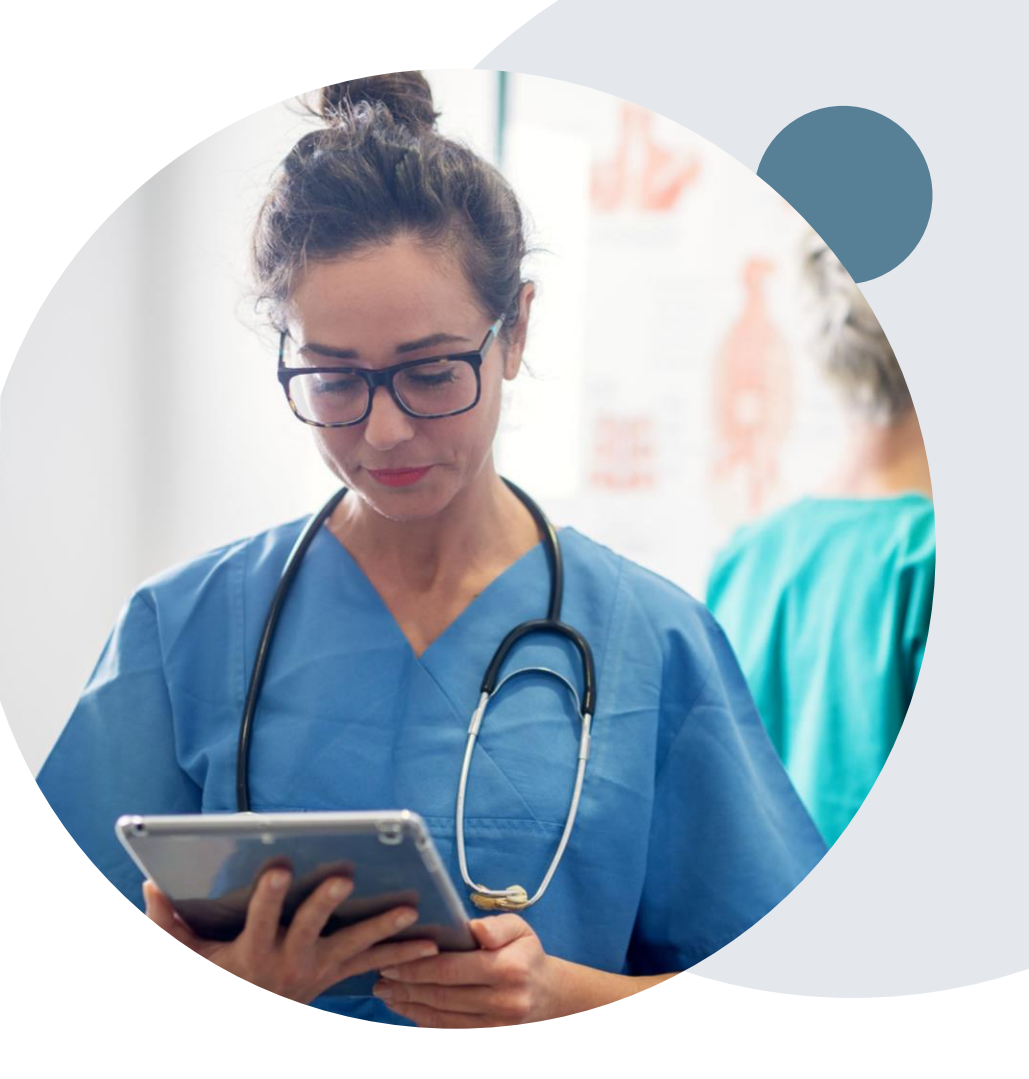
## **Provider Resource Review Forums**

## **The eviCore website contains multiple tools and resources to assist providers and their staff during the prior authorization process.**

We invite you to attend a **Provider Prior Authorization Online Portal Tips and Tools** session, to navigate [www.eviCore.com](http://www.evicore.com/) and understand all the resources available on the Provider's Hub. Learn how to access:

- eviCore's evidence-based clinical guidelines
- Clinical worksheets
- Check-status function of existing prior authorization
- Search for contact information
- Podcasts & Insights
- Training resources

.

## **How to register for a Provider Resource Review Forum?**

You can find a list of scheduled **Provider Prior Authorization Online Portal Tips and Tools** session on [www.eviCore.com](http://www.evicore.com/) → Provider's Hub → Scroll down to eviCore Provider Orientation Session Registrations  $\rightarrow$  Upcoming

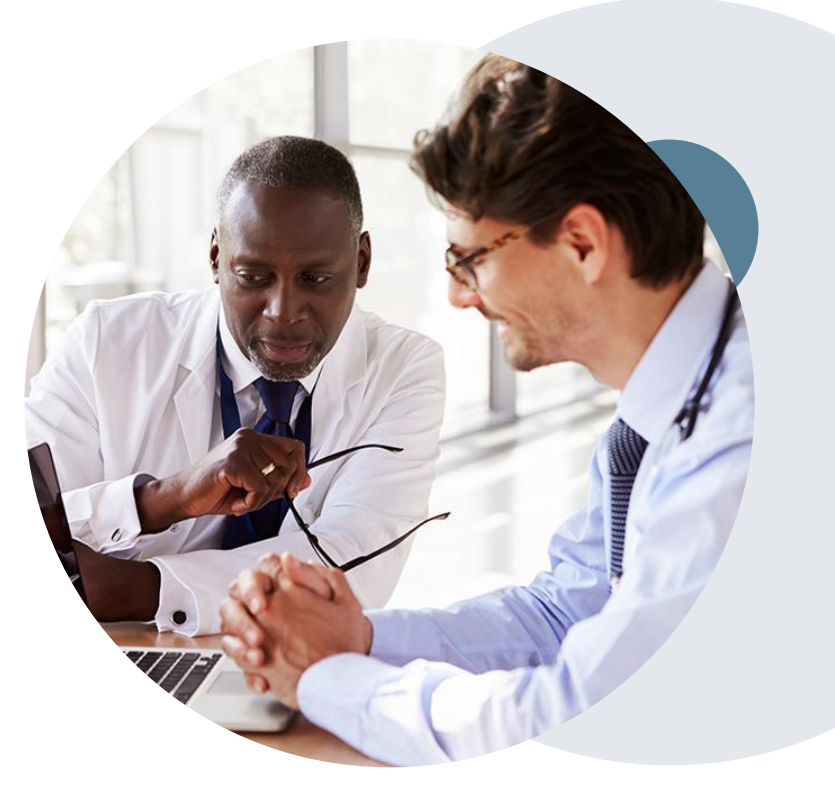

## **Thank You!**

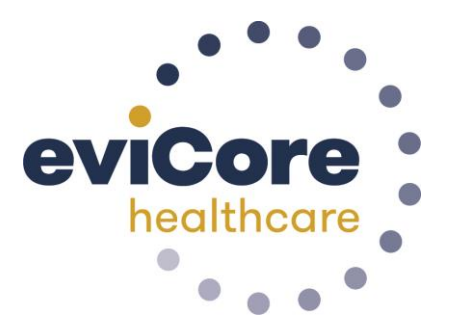

CeviCore healthcare. All Rights Reserved. This presentation contains CONFIDENTIAL and PROPRIETARY information.

.